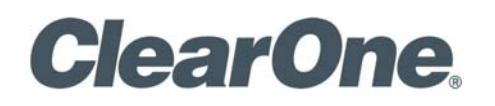

## **COLLABORATE VCB USER GUIDE**

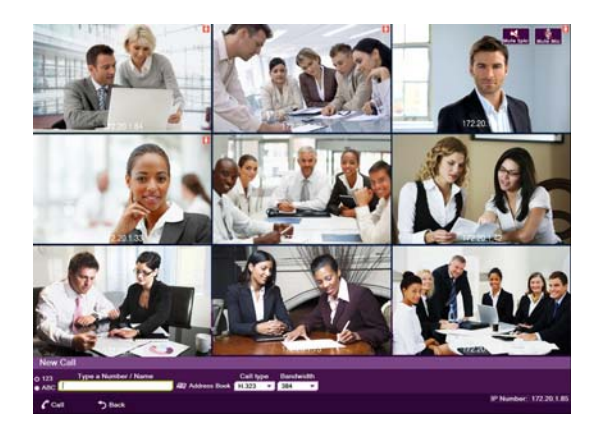

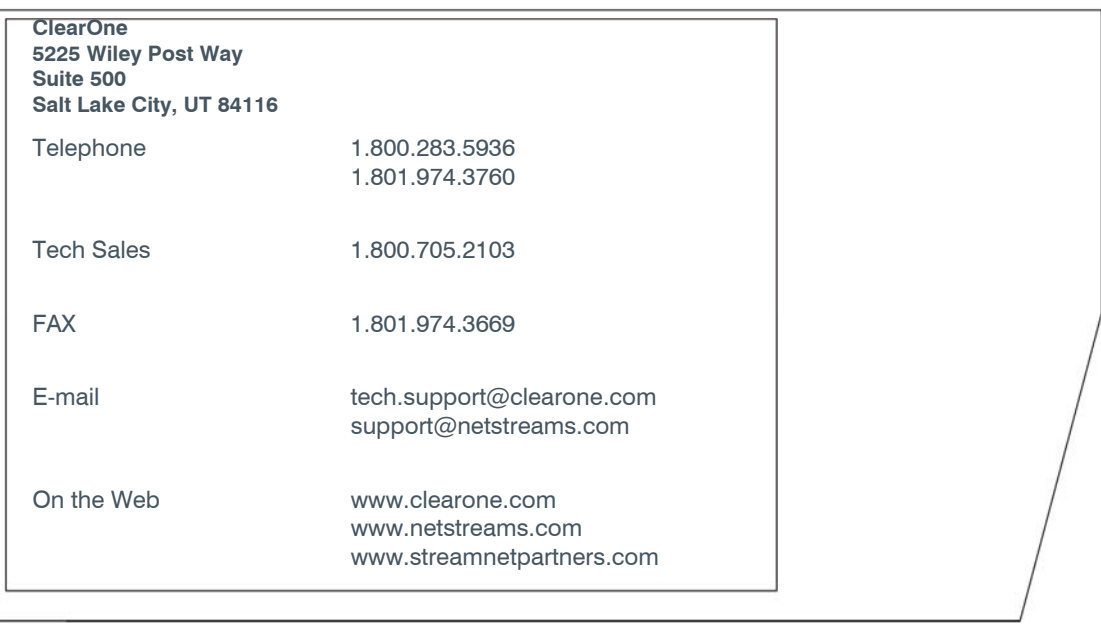

### **Collaborate VCB**

**USER GUIDE**

**CLEARONE DOCUMENT DOC-0079-001 REV. 1.0 – JULY 1, 2012**

© 2012 ClearOne and NetStreams - All rights reserved. No part of this document may be reproduced in any form or by any means without written permission from ClearOne and NetStreams. Printed in the United States of America. ClearOne and NetStreams reserves specific privileges.

Information in this document is subject to change without notice.

**WARNING: This is a class A product. In a domestic environment this product may cause radio interference in which case the user may be required to take adequate measures.** 

#### **© 2012 ClearOne. All Rights Reserved.**

Information in this document is subject to change without notice. No part of this document can be reproduced or transmitted in any form or by any means - electronic or mechanical for any purpose without written permission from ClearOne.

Collaborate Central is a registered trademark of ClearOne.

All other product names are trademarks or registered trademarks of their respective companies or organizations.

#### **Limited Warranty**

ClearOne warrants that SOFTWARE will perform according to accompanying user documentation for a period of 90 (ninety) days from the date of receipt; replacement SOFTWARE will be warranted for 90 (ninety) days from the date of receipt. This Limited Warranty shall not apply to any product that in the opinion of ClearOne has not been installed or upgraded according to accompanying documentation from ClearOne or been subject to misuse, misapplication, negligence or accident while in the hands of the purchaser.

**GRANT OF LICENSE** ClearOne grants the Purchaser a non-exclusive and non-transferable license to use the SOFTWARE product and to make one copy solely for backup or archival purposes, which may include user documentation provided via online or other electronic form. Additional copies may not be made nor may anyone else be allowed to copy or otherwise reproduce any part of the licensed software without prior written consent of ClearOne.

**COPYRIGHT** All trademarks(s), logo(s), name(s), software, documentation and other supporting materials relating to the Product are trademarked, copyrighted or owned by ClearOne. as proprietary information protected by United States copyright laws and international and applicable national treaty provisions and laws. Software protection extends beyond its literal code to structure, sequence and organization; any unauthorized use or modification would constitute a misappropriation of ClearOne's proprietary rights and a violation of the License agreement.

**LIABILITIES** ClearOne's entire liability and the Purchaser's exclusive remedy shall be at ClearOne's option, either return of the price paid or repair/ replacement of the Product not meeting ClearOne's declared Limited warranty. ClearOne or its suppliers shall not be liable in any event to anyone for any indirect, incidental, consequential, special or exemplary damages including without limitation damages for loss of business profits, business interruptions, business information or other pecuniary loss arising out of the use of or inability to use the said Product even if advised of the possibility of such damages. In any case, ClearOne's entire liability under any provision of this agreement shall be limited to the amount actually paid by the Purchase for the Product.

# **Table of Contents**

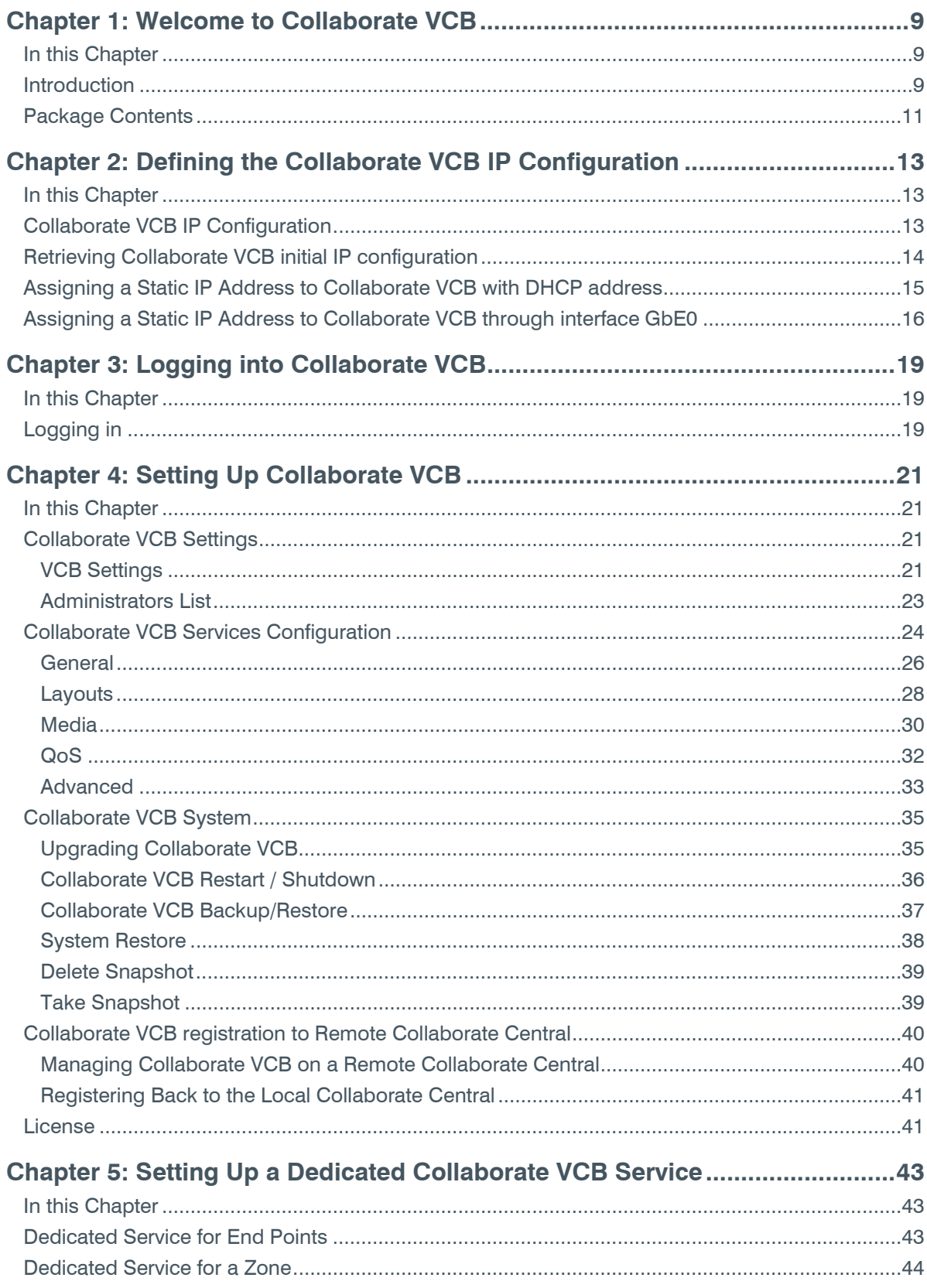

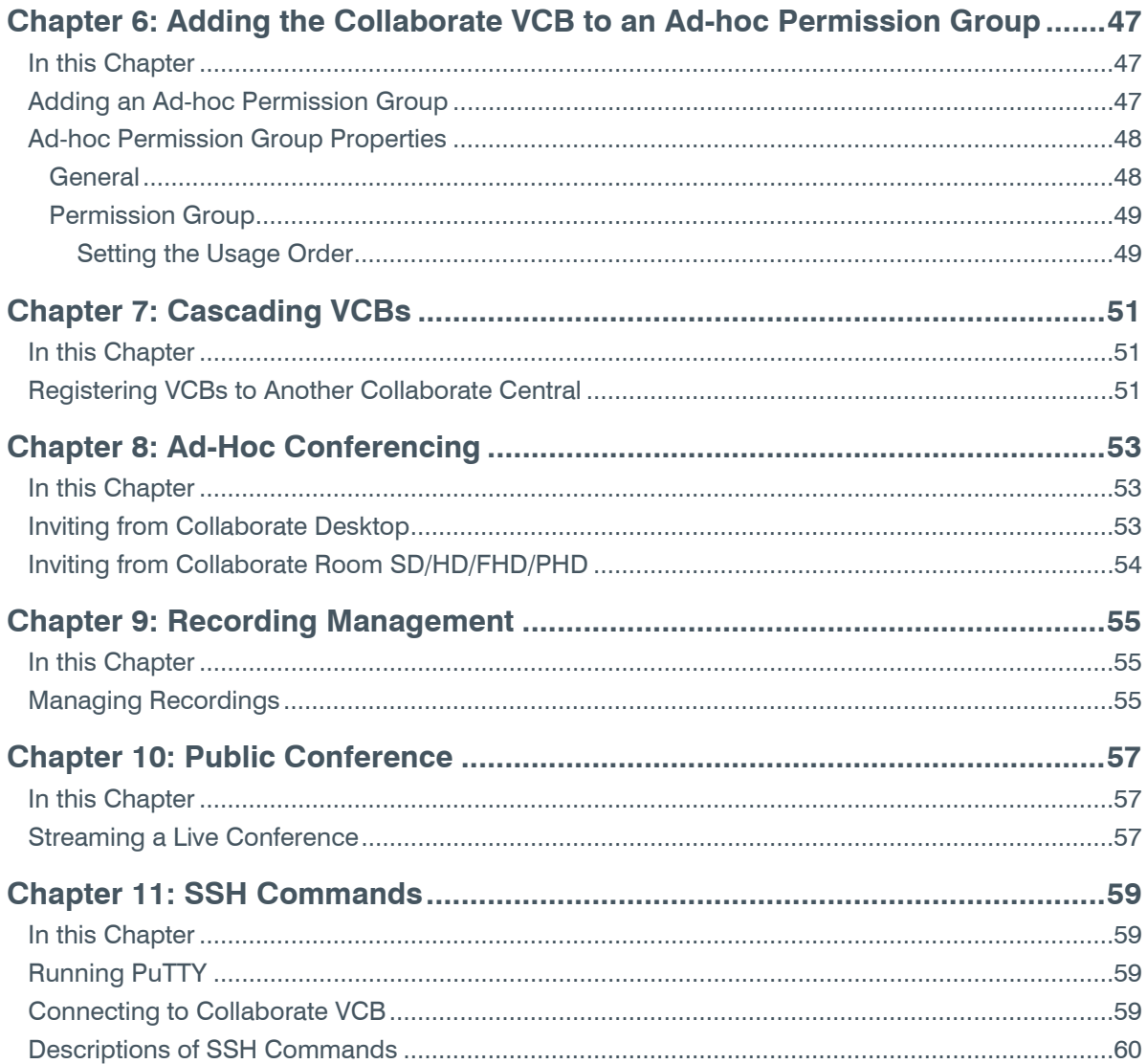

# <span id="page-8-0"></span>**Chapter 1: Welcome to Collaborate VCB**

## <span id="page-8-1"></span>**IN THIS CHAPTER**

This chapter introduces Collaborate VCB and includes the following sections:

- **Introduction**
- Package Contents

## <span id="page-8-2"></span>**INTRODUCTION**

Collaborate VCB, ClearOne's premier Multipoint Conferencing Unit (VCB), offers the following features:

- Initiation and management of multipoint conferences, including both scheduled and adhoc conferences, which are multipoint sessions that were expanded from point-to-point calls.
- High definition video resolution.
- Recording and streaming live conferences.
- Wide range of rich, dynamic layouts for the simultaneous viewing of several participants. Up to 25 users may be displayed at the same time.
- Web-based management/configuration, videoconference scheduling/moderating and reporting applications.
- Simultaneous multicast streaming of active conferences and multimedia, to multiple passive participants.

Collaborate VCB includes advanced features, such as video and audio transcoding, support of high definition video resolutions, conference recording and streaming, advanced cascading, as well as basic features such as continuous presence, presenter mode, password-protected conferences and voice-activated switching.

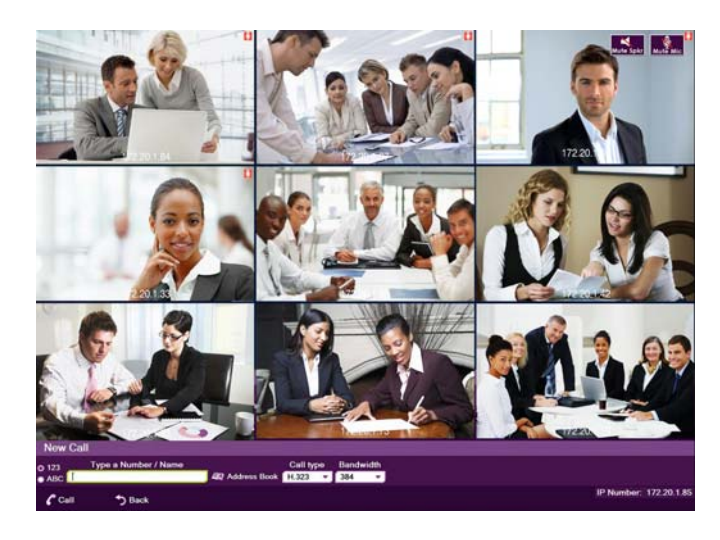

Collaborate VCB includes the Conference Moderator, which provides administrators and users with the ability to schedule conferences in advance, also from within MS Outlook, and to manage them remotely. At the appointed time, the Conference Moderator initiates the conference and connects the conference participants. Conference hosts can also control when participants join or exit sessions, and transmit video and data streams to the participants. For more details, see the *Conference Moderator Help*.

Collaborate VCB's robust Chair Control provides several options for displaying conference participants. A rich selection of predefined layouts expands on the traditional methods of Continuous Presence and Voice-activated Switching. Additionally, conference organizers can choose among the following view switching modes for each session:

- **Lecture** Showing the Lecturer in full screen mode for all participants. Lecturer sees a pre-defined, Continuous Presence layout of all participants.
- **Dominant Speaker** Showing the most recent speakers in the conference or from within predefined groups.
- **Fixed Image** Showing specific views throughout the conference's duration.
- **Timer Image** Showing a rotation of Continuous Presence views, changing at timed intervals.
- **Per User Image** Allowing participants to define their own preferred chair control mode and views.

Collaborate VCB supports the following:

- $\bullet$  H.261/H.263/H.263+/H.263++/H.264 video transcoding in Voice-activated Switching, and in Continuous Presence.
- High Definition (1080p) resolution.
- Conference recording and streaming and archive management.
- G.711, G.722, G.722.1 Annex C, G.723.1, G.728, G.729 and AAC-LD audio algorithms with audio transcoding, allowing users to participate in a multipoint conference using different audio standards.
- Up to 6 Mbps data rate per participant in Voice-activated Switching and in Continuous Presence.
- Dial-in conference initiation.
- Password protected conferences.
- Voice notifications in different languages.
- Handles calls connecting of up to 36 concurrent users.
- Advanced cascading of multiple Collaborate VCBs for large conferences.
- Support for sessions including H.323 end points/devices and SIP User Agents (through the Collaborate Central's embedded SIP proxy server).
- Data (H.239) transcoding.
- 10 Collaborate VCB: User Guide
- Mode switching, allowing participants to choose the type of viewing mode (Dominant Speaker, Fixed Image or Timer Mode) during a conference.
- Protection of calls using H.235 (AES) encryption.
- Optional deployment of ClearOne Collaborate Desktop videoconferencing clients.

# <span id="page-10-0"></span>**PACKAGE CONTENTS**

When you open the Collaborate VCB shipping package for the first time, check that the following items are included. If any of the items (according to your Customer Order) is missing or damaged, contact your ClearOne representative immediately.

- Collaborate VCB Server unit
- Power cables (2)
- Network cable
- Crossover cable
- User Guide and Utilities CD-ROM
- Getting Started Guide

# <span id="page-12-0"></span>**Chapter 2: Defining the Collaborate VCB IP Configuration**

## <span id="page-12-1"></span>**IN THIS CHAPTER**

This chapter provides instructions for configuring the Collaborate VCB IP address and includes the following sections:

- [Collaborate VCB IP Configuration](#page-13-0)
- Retrieving Collaborate VCB initial IP configuration
- [Assigning a Static IP Address to Collaborate VCB with DHCP address](#page-15-0)
- Assigning a Static IP Address to Collaborate VCB through interface GbE0

## <span id="page-12-2"></span>**COLLABORATE VCB IP CONFIGURATION**

Before you can use Collaborate VCB for the first time, you have to define a unique IP for it. This task consists of the following procedures:

- Retrieving the Collaborate VCB's initial IP configuration
- Changing the IP configuration to unique settings, such as a static IP address

**NOTE: For standard operation, we recommend that you connect one NIC/one interface. However, if you require connection through more than one NIC, each NIC must belong to a different subnet.** 

**Connect a network cable to the interface you configured, only after completing the configuration.** 

For server with 2 LAN ports

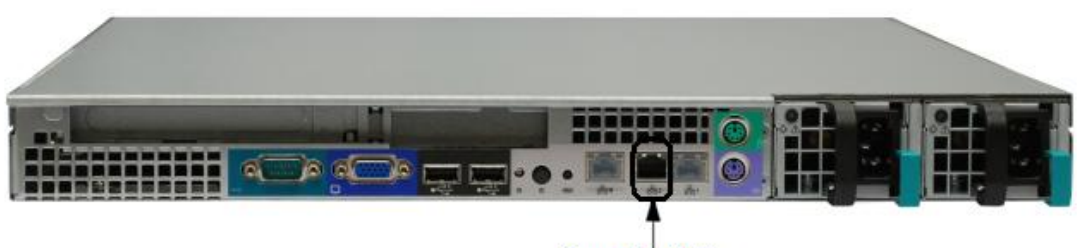

Connect to GbE1.

• For server with 4 LAN ports

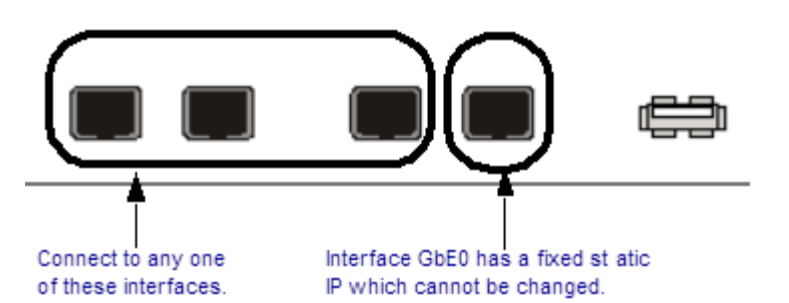

**NOTE: For standard operation, we recommend that you connect one NIC/one interface. If nevertheless, you require connection through more than one NIC, each NIC must belong to a different subnet.** 

**Connect a network cable to the interface you configured only after completing the configuration.** 

## <span id="page-13-0"></span>**RETRIEVING COLLABORATE VCB INITIAL IP CONFIGURATION**

The following procedure describes how to get the IP address from the Collaborate VCB unit's front panel.

To retrieve the initial IP configuration:

- 1. Connect a network cable to any of the interfaces GbE1 to GbE3.
- 2. Turn the Collaborate VCB unit on. A welcome message appears on the LCD display.

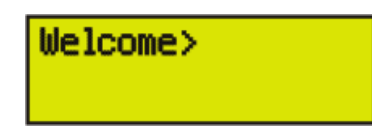

3. In the LCD display, press an arrow button until the GET IP command appears. Press the Enter button.

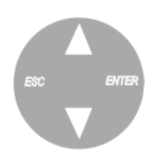

- 4. Press an arrow button again until the connected network card and interface appears (NIC 1 to NIC  $3 =$  GbE1 to GbE3) and press the Enter button. The Collaborate VCB unit receives an IP address from the DHCP server.
	- Select NIC:1
	- 172.20.21.22

#### **NOTE: If a cable is not connected to the interface, 0.0.0.0 appears in the display.**

5. Leave the cable connected to the chosen interface.

### <span id="page-14-0"></span>**ASSIGNING A STATIC IP ADDRESS TO COLLABORATE VCB WITH DHCP ADDRESS**

This procedure describes how to set a static IP Address when Collaborate VCB is connected to the network, and has acquired a DHCP address.

From a remote computer connected to the network, connect to the Collaborate VCB configuration application, EVCAdmin, using an IE web browser.

To assign a static IP address to Collaborate VCB with a DHCP address:

- 1. Open the web browser and enter the EVCAdmin URL in the address field: <IP Address>/EVCAdmin.
- 2. Enter a login name and a password. The default name is "su" and the default password is **1234**.
- 3. Under the Collaborate VCB tab, click on **Network**. A list of all network interfaces is displayed.

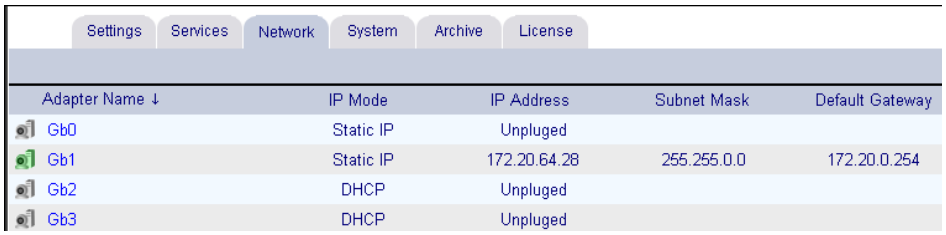

4. Select a different NIC than the one you are currently connected to. Click its name to open the configuration page.

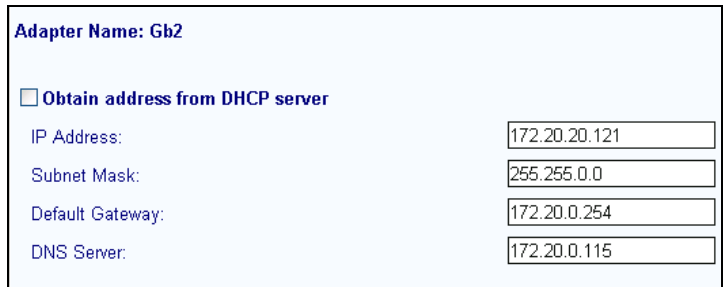

5. Assign static IP by entering IP Address, Subnet Mask and Default Gateway. DNS Server is optional, however, if configured it will allow you to switch between EVC web applications with no need to login each time.

> **NOTE: The configured NIC can be either the one you are currently connected to, or a different one.**

- 6. Click **Apply**.
- 7. Connect a network cable to the configured NIC. Check the correct IP Address has been set through the LCD display.

## <span id="page-15-0"></span>**ASSIGNING A STATIC IP ADDRESS TO COLLABORATE VCB THROUGH INTERFACE GBE0**

This procedure describes how to set static IP Address while connecting to Factory Default GbE0.

To assign a static IP address to Collaborate VCB through a GbE0 interface:

1. Connect a crossover cable between interface GbE0 and a computer. This interface's IP configuration is:

**IP address** – 10.0.10.10 **Subnet mask** – 255.255.0.0 **Gateway IP address** – 0.0.0.0

For server with 2 LAN ports

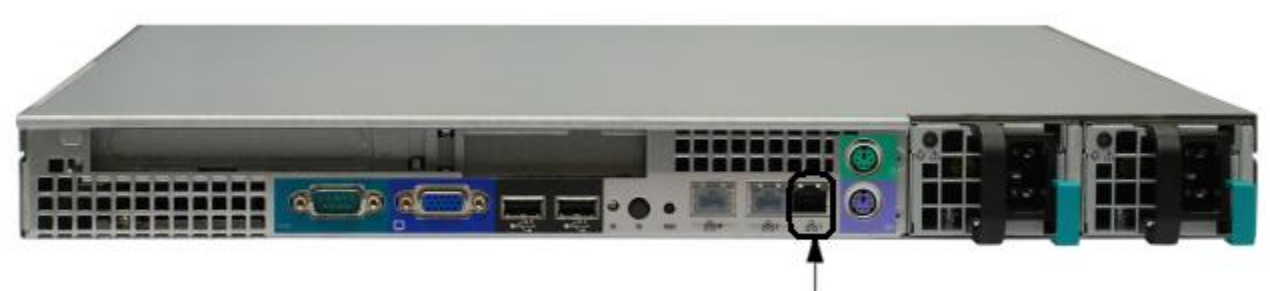

Connect to GbE0.

• For server with 4 LAN ports

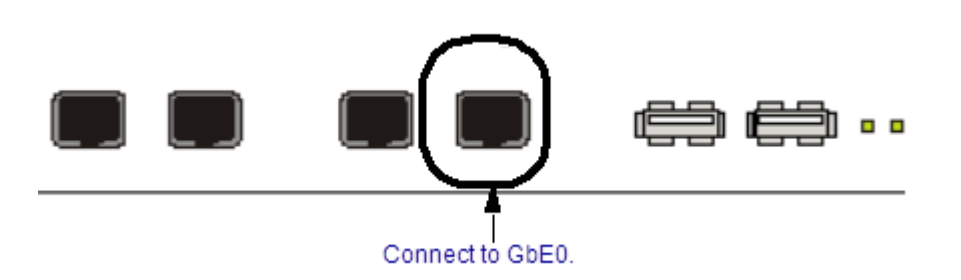

2. To access the Collaborate VCB unit from another computer initially, the two systems must, belong to the same network segment, at least temporarily. That means that the first three fields of the address and the subnet mask must be identical.

- 3. Write down the computer's current IP address and subnet mask so that you can restore them later.
- 4. Change the remote computer's IP configuration temporarily to the same IP address segment (10.0.10.x) and subnet mask listed in step 1.
- 5. On the computer, open a web browser and in the address field, and enter the Collaborate VCB's IP address followed by/EVCAdmin: *<Collaborate VCB's IP address>/EVCAdmin*.
- 6. Enter a login name and a password. The default name is "su" and the default password is **1234**.
- 7. Under the Collaborate VCB tab, click on **Network**.
- 8. A list of all network interfaces is displayed.
- 9. Select the NIC interface. Click on its name to open the configuration page.
- 10. Assign a static IP by entering an IP Address, Subnet Mask and Default Gateway. DNS Server is optional, however, if configured it will allow you to switch between the EVC web applications with no need to login each time.
- 11. Click **Apply**.
- 12. Connect a network cable to the configured NIC. Check the correct IP Address has been set through the LCD display.

# <span id="page-18-0"></span>**Chapter 3: Logging into Collaborate VCB**

### <span id="page-18-1"></span>**IN THIS CHAPTER**

This chapter provides Collaborate VCB log in information and includes the following section:

Logging in

### <span id="page-18-2"></span>**LOGGING IN**

When you start the Collaborate VCB program, you must first log in.

ClearOne's Collaborate Central provides gatekeeper functions for Collaborate VCB. Collaborate Central manages the videoconferencing environment among end points registered in it, including multipoint conferencing managed by Collaborate VCB.

To log into Collaborate VCB:

1. In your Internet Explorer web browser, enter the URL of your Collaborate VCB/EVCadmin. The Login page appears.

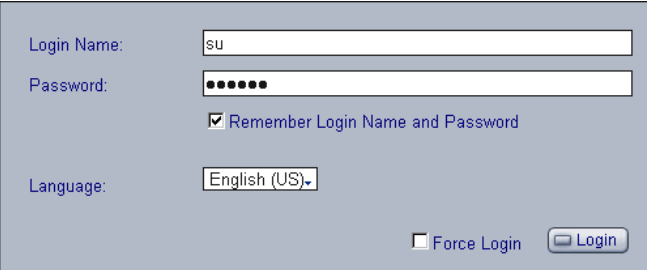

2. Enter your login name and password. The default login configuration is:

User Name – su Password – 1234

- 3. If necessary, define the following:
	- **Remember Login Name and Password** Select to allow the system to use the same login values in the future.
	- **Language** Language of the management program.
	- **Force Login** If a user with the same Login Name is already connected from a different location, this login attempt will succeed, disconnecting the other user.
- 4. Click **Login**.

5. Click the **Collaborate VCB** tab to enter the Collaborate VCB Configuration pages.

Collaborate VCB Configuration is divided into Settings, Services, Network, System and Archive.

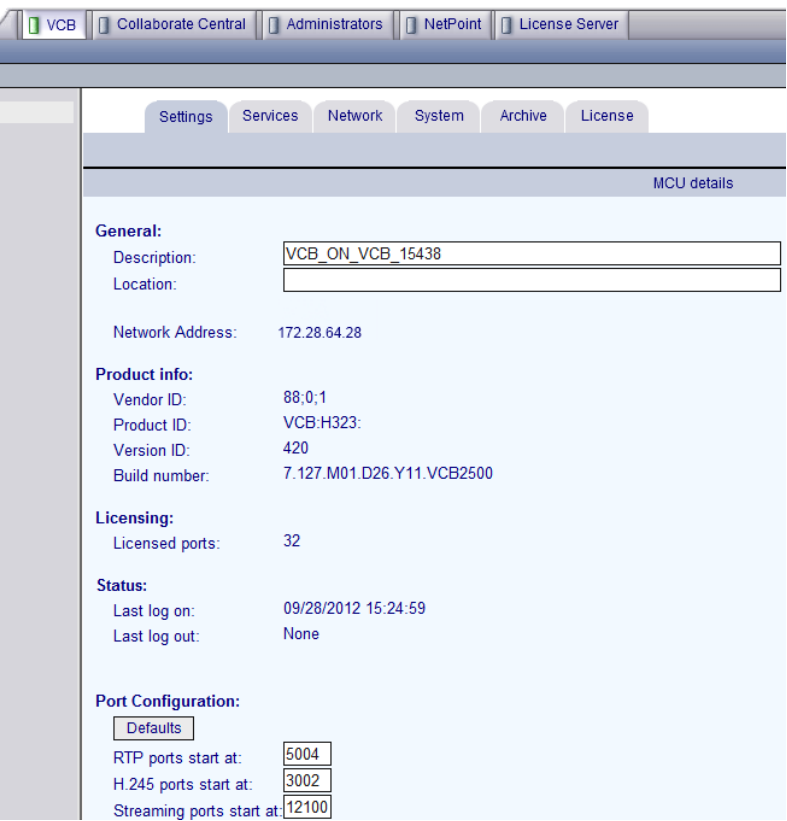

 $\overline{\phantom{a}}$ 

# <span id="page-20-0"></span>**Chapter 4: Setting Up Collaborate VCB**

## <span id="page-20-1"></span>**IN THIS CHAPTER**

This chapter provides instructions for configuring Collaborate VCB, and describes the properties most suitable for your installation and includes the following sections:

- [Collaborate VCB Settings](#page-23-0)
- [Collaborate VCB Services Configuration](#page-34-0)
- [Collaborate VCB System](#page-39-0)
- [Collaborate VCB registration to Remote Collaborate Central](#page-40-1)
- License

### <span id="page-20-2"></span>**COLLABORATE VCB SETTINGS**

The Settings tab contains general device configuration. These appear under the VCB Settings and Administrators categories.

### <span id="page-20-3"></span>**VCB SETTINGS**

To display VCB Settings:

- 1. After logging in, click the **Settings** tab and then **VCB Details**.
- 2. On this page, you can edit the ports parameters, and the general description and location. The other parameters are read-only and cannot be edited in the Collaborate VCB configuration program.

#### **General**

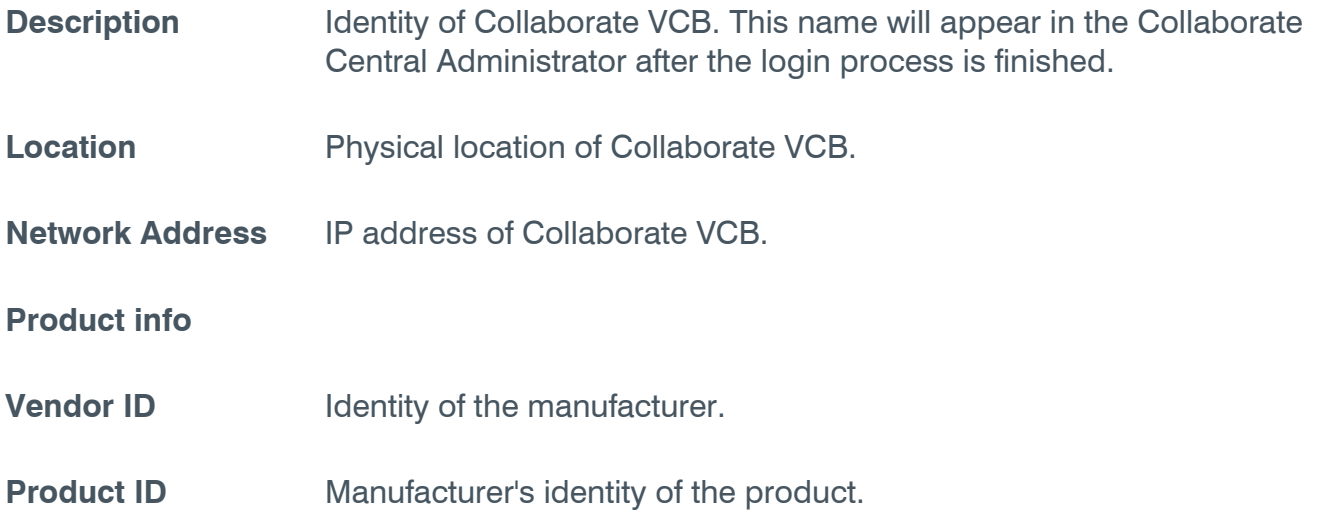

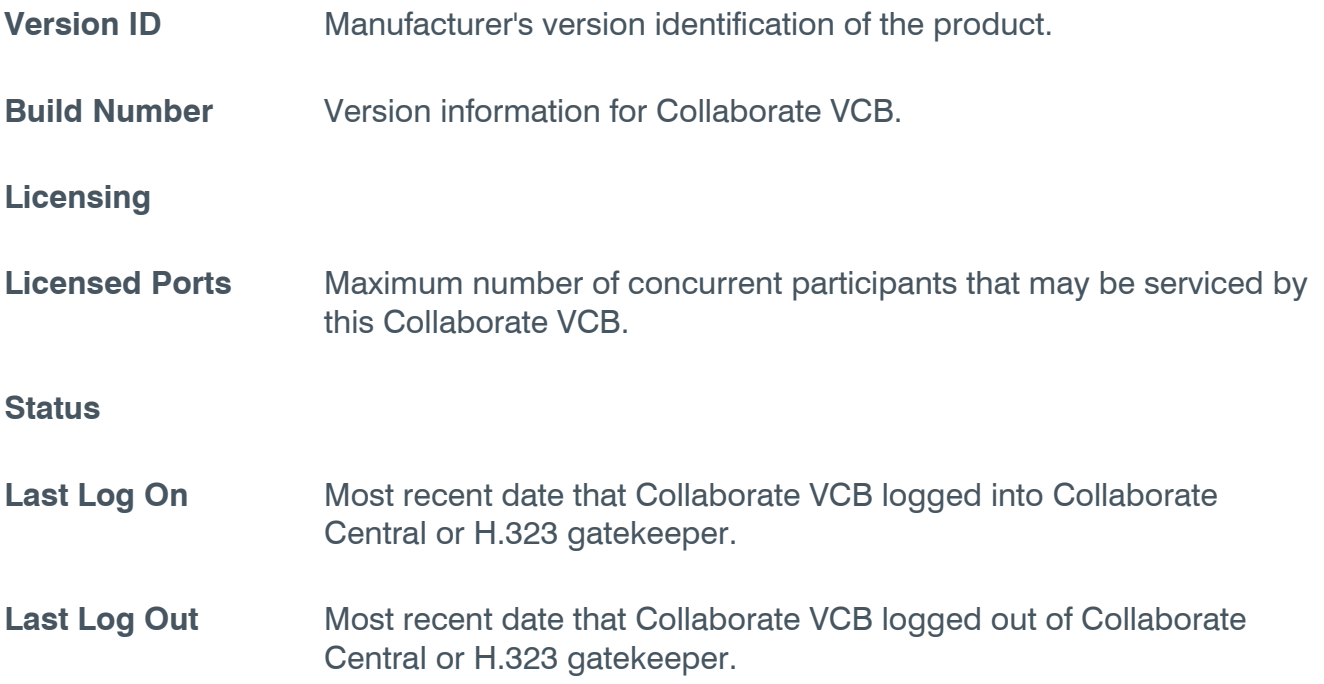

#### **NOTE: If the Last Log On date is later than the Last Log Out date, the selected node is currently logged into Collaborate Central.**

### **Port configuration**

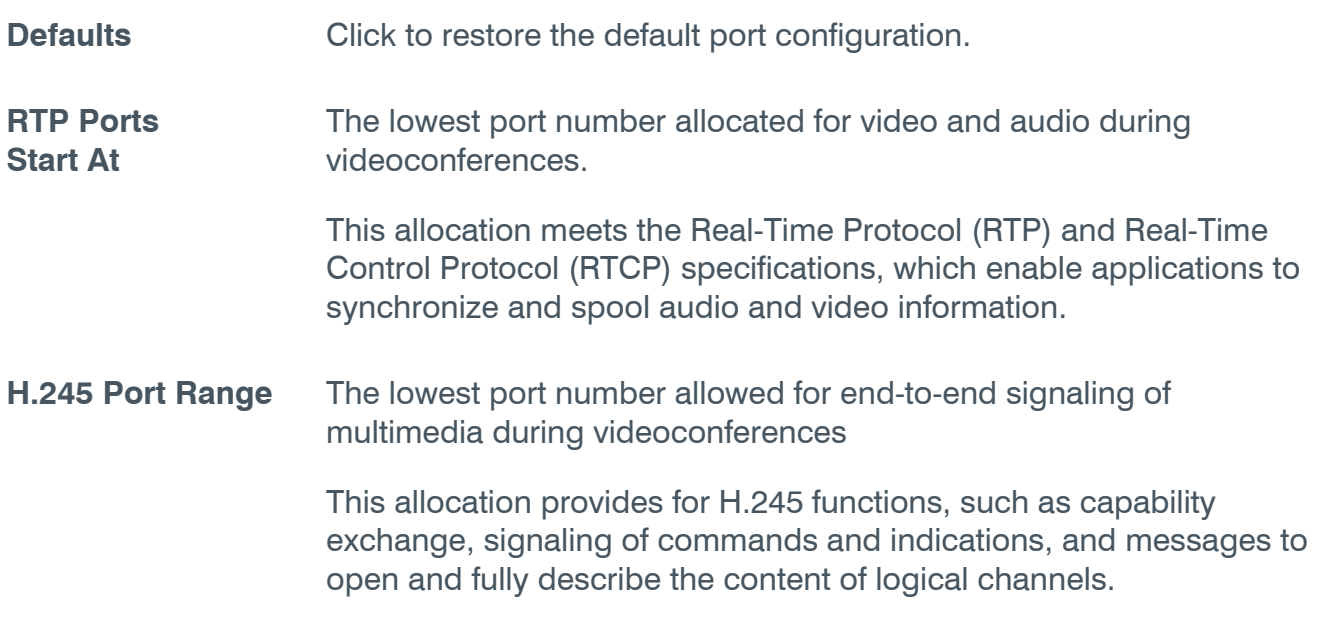

**Streaming ports start at:**  The lowest port number allocated for streaming during videoconferences.

> This allocation meets the Real-Time Protocol (RTP) and Real-Time Control Protocol (RTCP) specifications, which enable applications to synchronize and spool audio and video information.

3. To implement the changes, click **Apply**.

#### <span id="page-22-0"></span>**ADMINISTRATORS LIST**

The Administrator tab lists administrators with permission to work with Collaborate VCB.

To display the list of Administrators:

In the upper bar, click the **Administrators** tab.

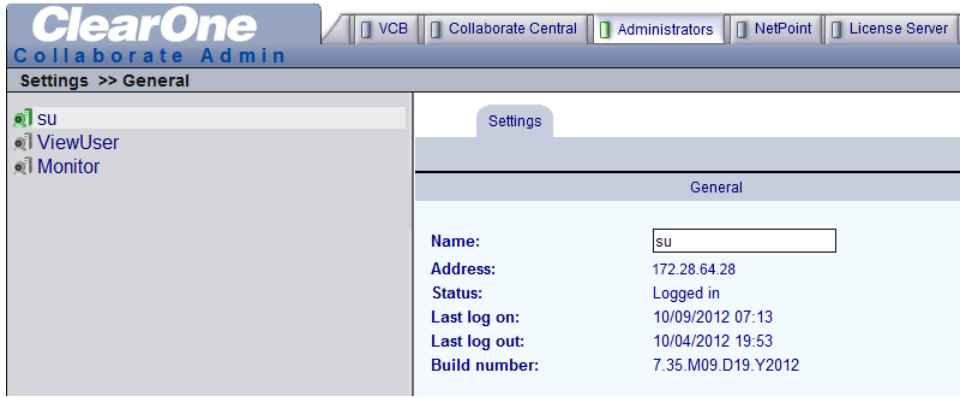

To add a new Administrator:

- 1. Click on the **Add** button at the bottom of the page. A new administrator is created with a default name and a default password of 1234.
- 2. Select the new administrator and change its name.
- 3. Click **Apply**.
- 4. Go to the **Security** tab and set administrative level and change the password.
- 5. Click **Apply**.

To change an Administrator password:

- 1. In the left pane, click the name of the desired Administrator.
- 2. Click the **Security** tab.

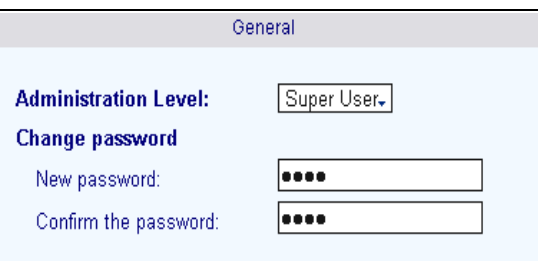

3. In the **Security** tab, do the following:

**NOTE: To keep the same password, leave the Password boxes blank.** 

- **New Password** Type a new password for the administrator.
- **Confirm the Password** Type the new password again.
- 4. Click **Apply**.

## <span id="page-23-0"></span>**COLLABORATE VCB SERVICES CONFIGURATION**

Collaborate VCB Services define the usage of resources used during a multipoint videoconference managed by Collaborate VCB.

After Collaborate VCB's installation, you can add or edit service entries. One directory number (E.164) is created for each service type.

> **NOTE: To handle situations, in which additional participants require additional resources, set up several Collaborate VCB Services with incremental increases in bandwidth, number of ports, or multicast capabilities.**

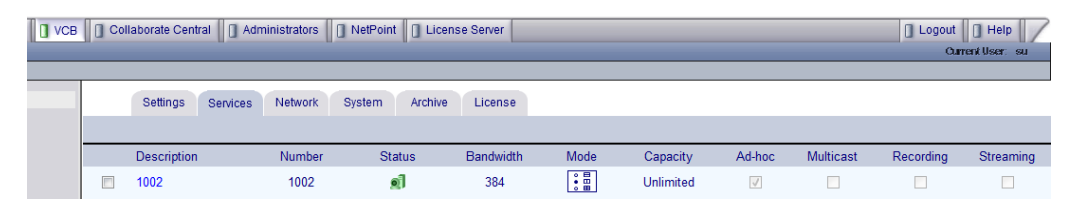

Explanation of the column titles of the list in the figure above can be found under *General* on page 26.

Status:

- **Green** Connected
- **Red** In call
- **Grey** Not connected

To add a Collaborate VCB Service

 At the bottom of the services list , click Add. A new Collaborate VCB Service entry appears in the list with the default configuration.

To edit a Collaborate VCB Service:

- 1. Click the name of the Collaborate VCB Service in the Description column. The Service Configuration page opens. The Configuration includes the following categories (each in its own tab on the page).
	- General
	- Layouts
	- Media
	- QoS
	- Advanced
- 2. Change properties according to your service specifications, or keep the default settings. When you finish each page, click **Apply** to implement the changes. For explanations about the various properties, see the following subsections.
- 3. When you finish editing the configuration, click **List** to return to the Services list.

To delete a Collaborate VCB Service:

- 1. Click the checkbox to the left of the Collaborate VCB Service entry.
- 2. Click **Delete**.
- 3. Click **OK** to confirm.

The following subsections describe the Collaborate VCB Service properties.

### <span id="page-25-0"></span>**GENERAL**

In the **General** tab, enter the identity information of the Collaborate VCB Service.

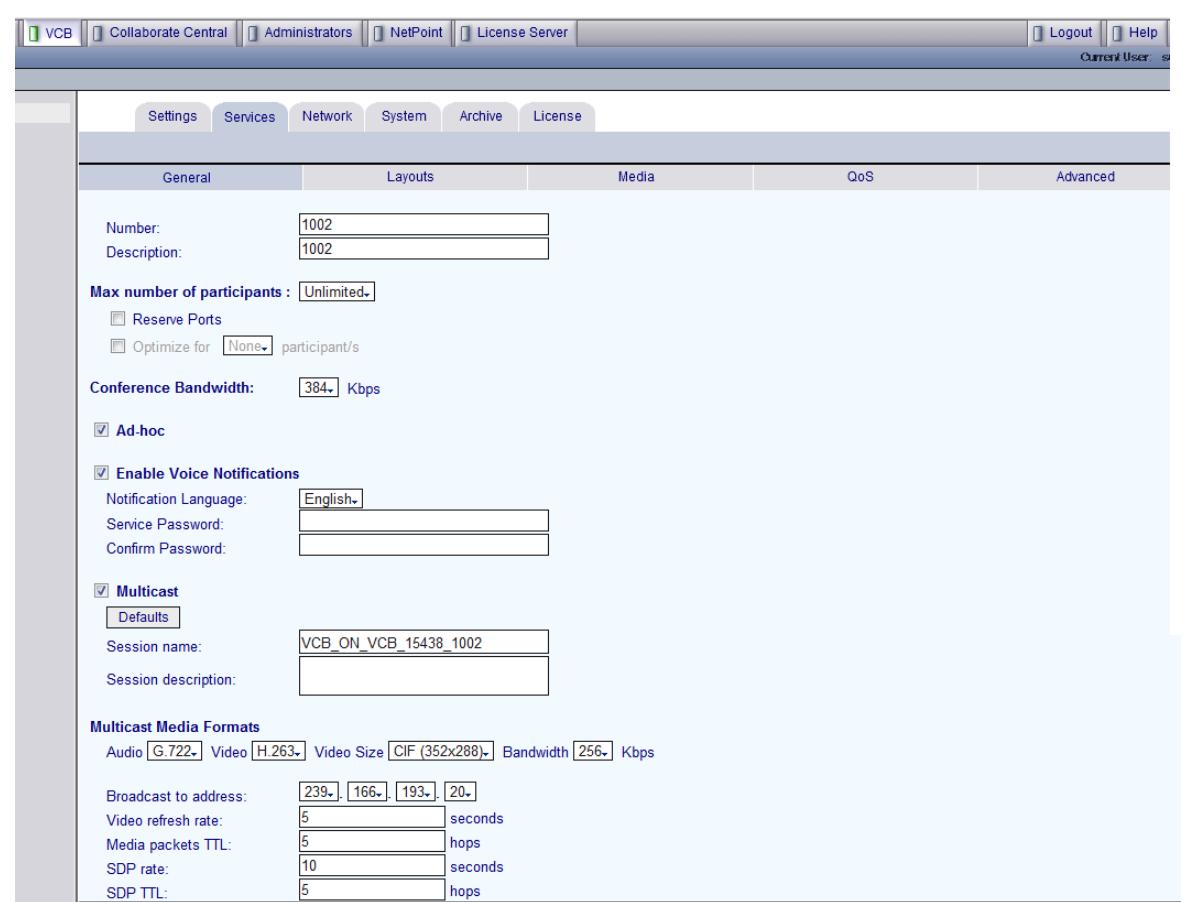

General tab properties:

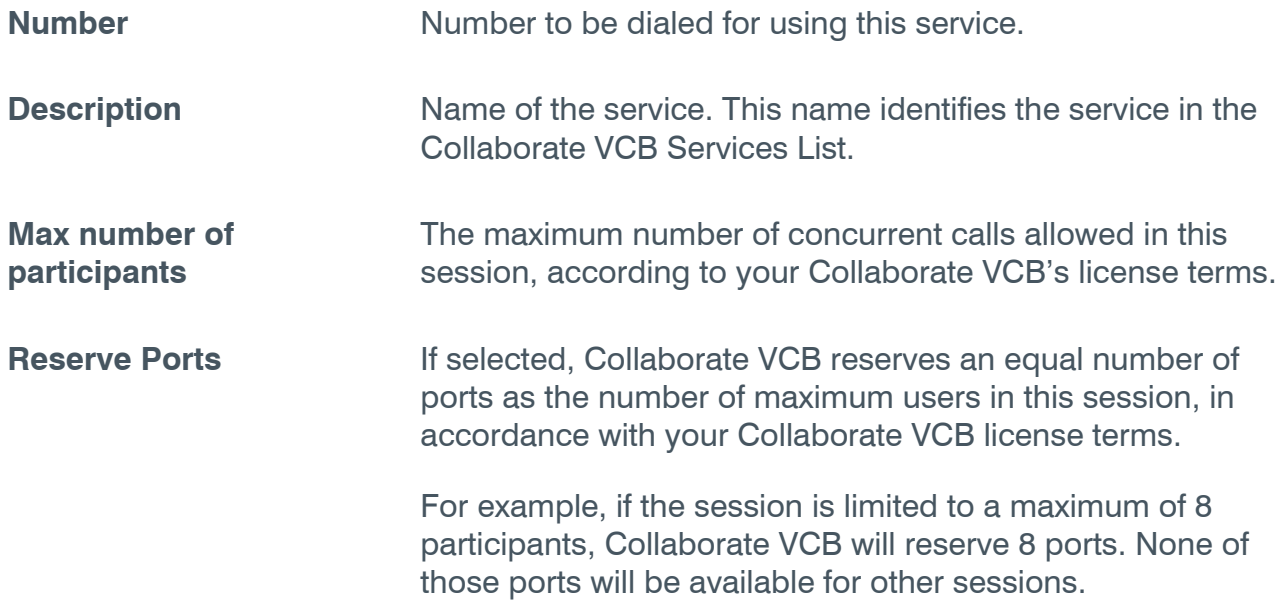

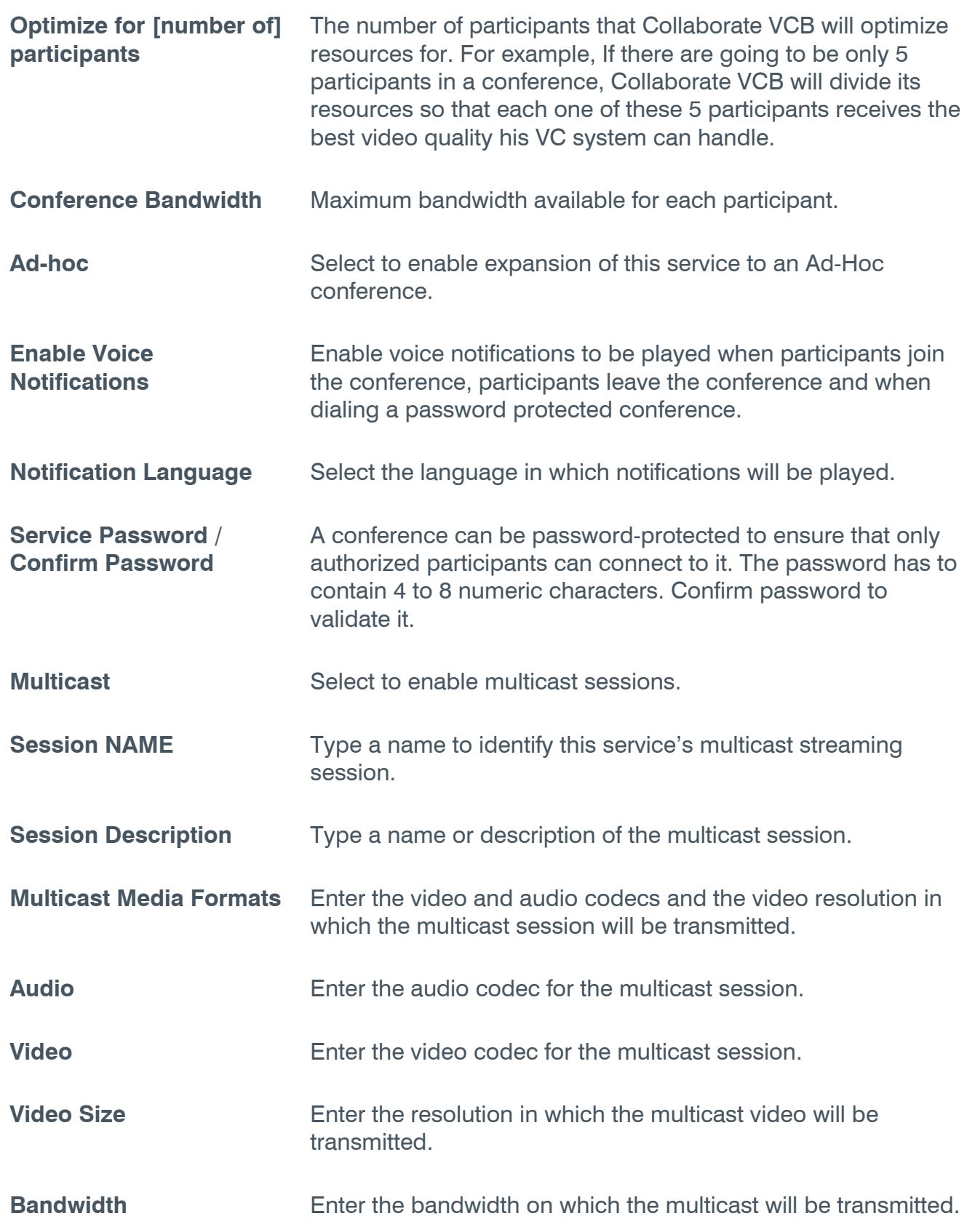

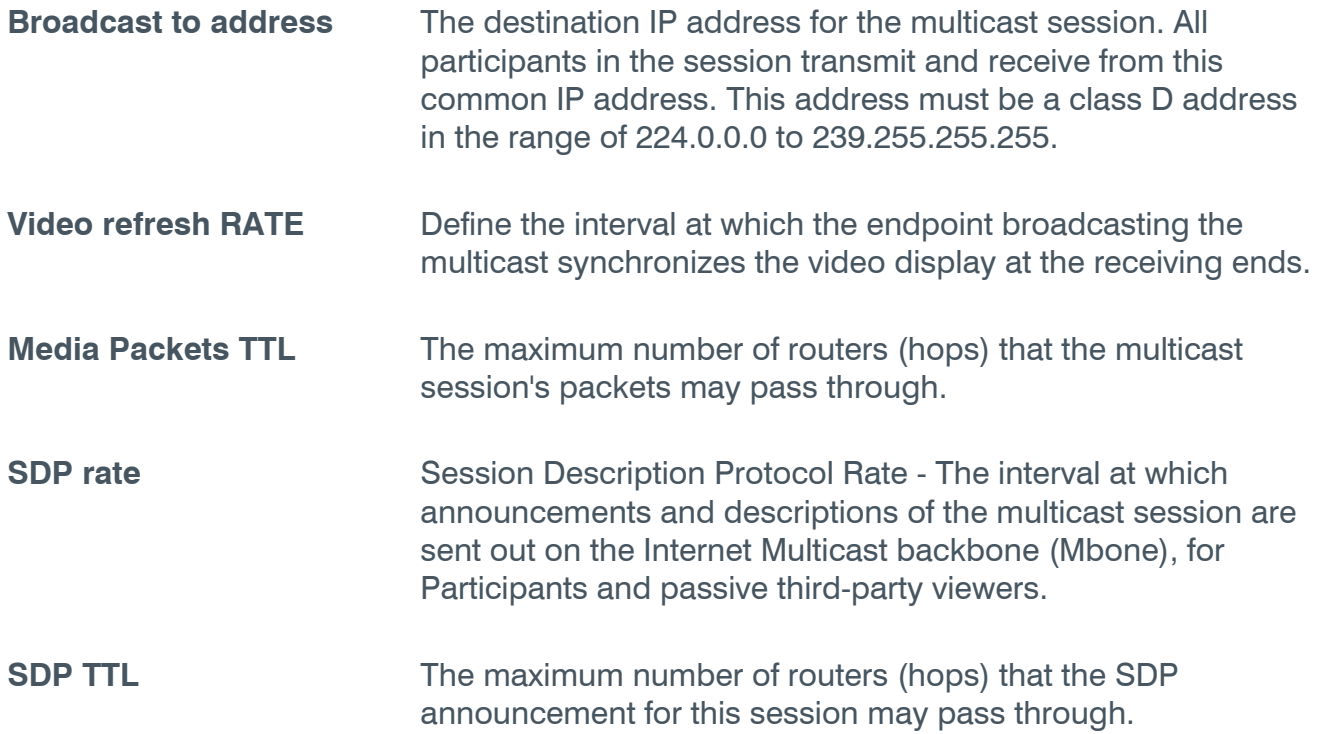

### <span id="page-27-0"></span>**LAYOUTS**

In the Layouts tab, define the layout for displaying multiple users on the screen at the same time.

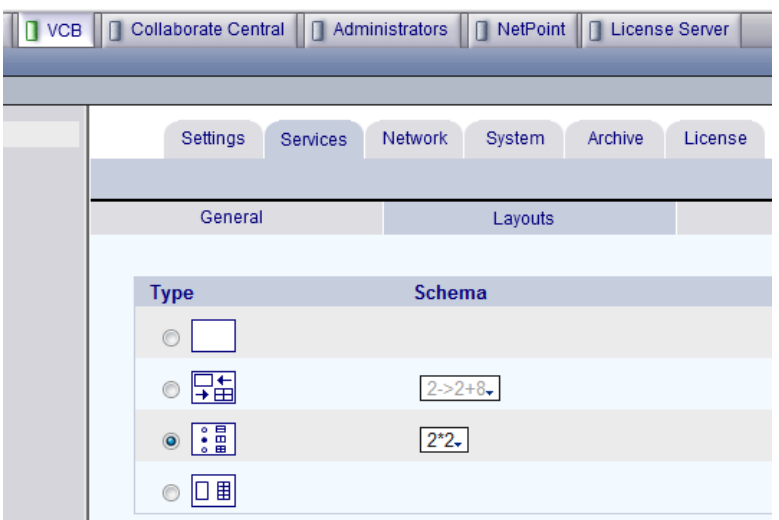

Choose the type and if necessary, scheme for the layout:

Display one user at a time.

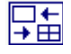

Display changes automatically depending on the number of users in the conference.

#### **1->2->3->2\*2->3\*3->4\*4**

 $1 = 1$  user  $2 = 2$  users  $3 = 3$  users  $2*2 = 4$  users in 2 rows  $3*3 = 5-9$  users in 3 rows  $4*4 = 10-16$  users in 4 rows.

 $5*5 = 16-25$  users in 5 rows.

#### **2->2+8**

When more than 2 users participate, one row of 2 users and another row of 8 windows open; each additional user appears in a window and unused windows remain empty.

**1->1+5->1+7**   $1=1$  user  $1+5=2-6$  users  $1+7=7-8$  users.

Display users in the same layout scheme regardless of the number of the users in the call.

In the **Schema** list, choose the layout.

□■

 $\sqrt{3}$ 

Voice Activated Switching Layout - Non Transcoded, connects all participants at one video codec and will show the speaker in full screen. Recording and chair control are not available for these conferences.

### <span id="page-29-0"></span>**MEDIA**

The Media tab contains the settings for audio formats, video formats and dual-video streaming.

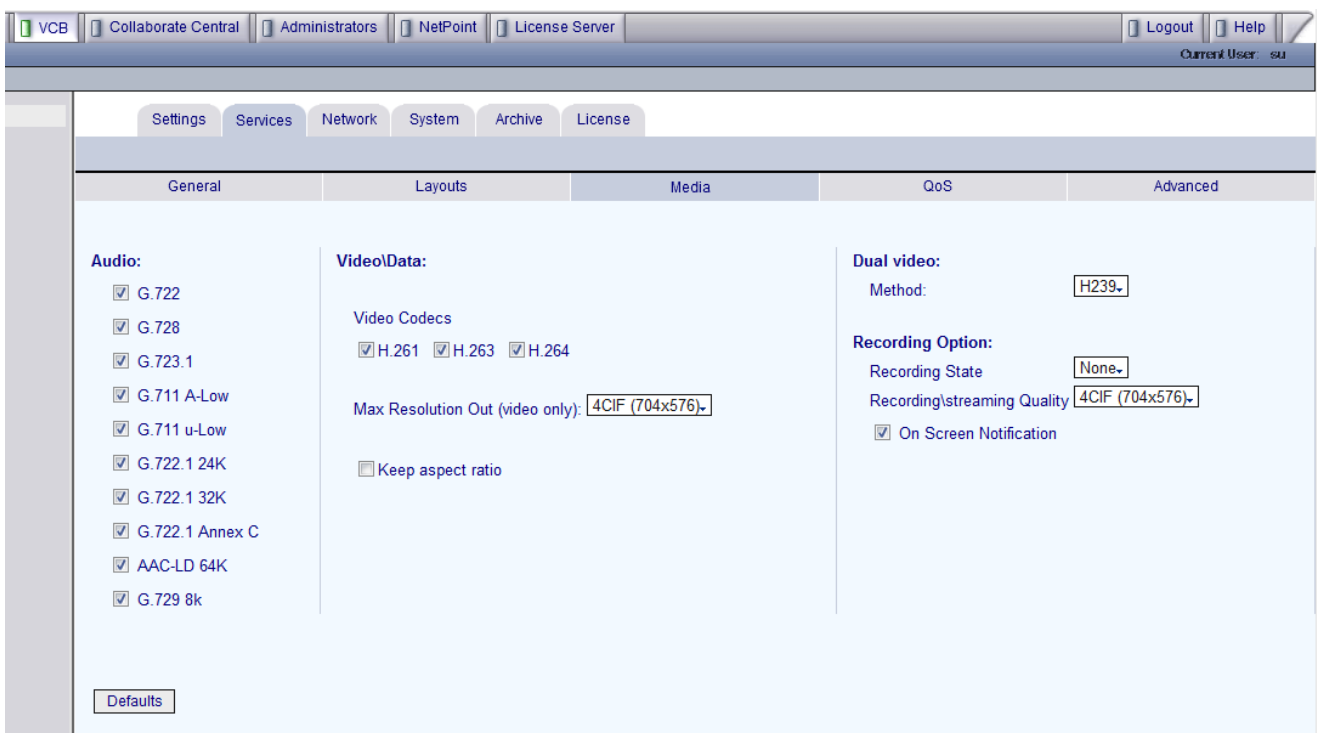

#### **Audio**

In the Audio list, select the codecs that are available for conferences using this specific Collaborate VCB Service.

Participants can use any audio codec. Checking all or specific audio codecs will make Collaborate VCB mix (transcode) these codecs.

**Video\Data** 

**Video Codecs** The video codecs (**H.261**, **H.263, H.264**) used in the conference. Checking 2 or all video codecs will make Collaborate VCB mix (transcode) these codecs and will enable participants to join the conference at their system's best capabilities.

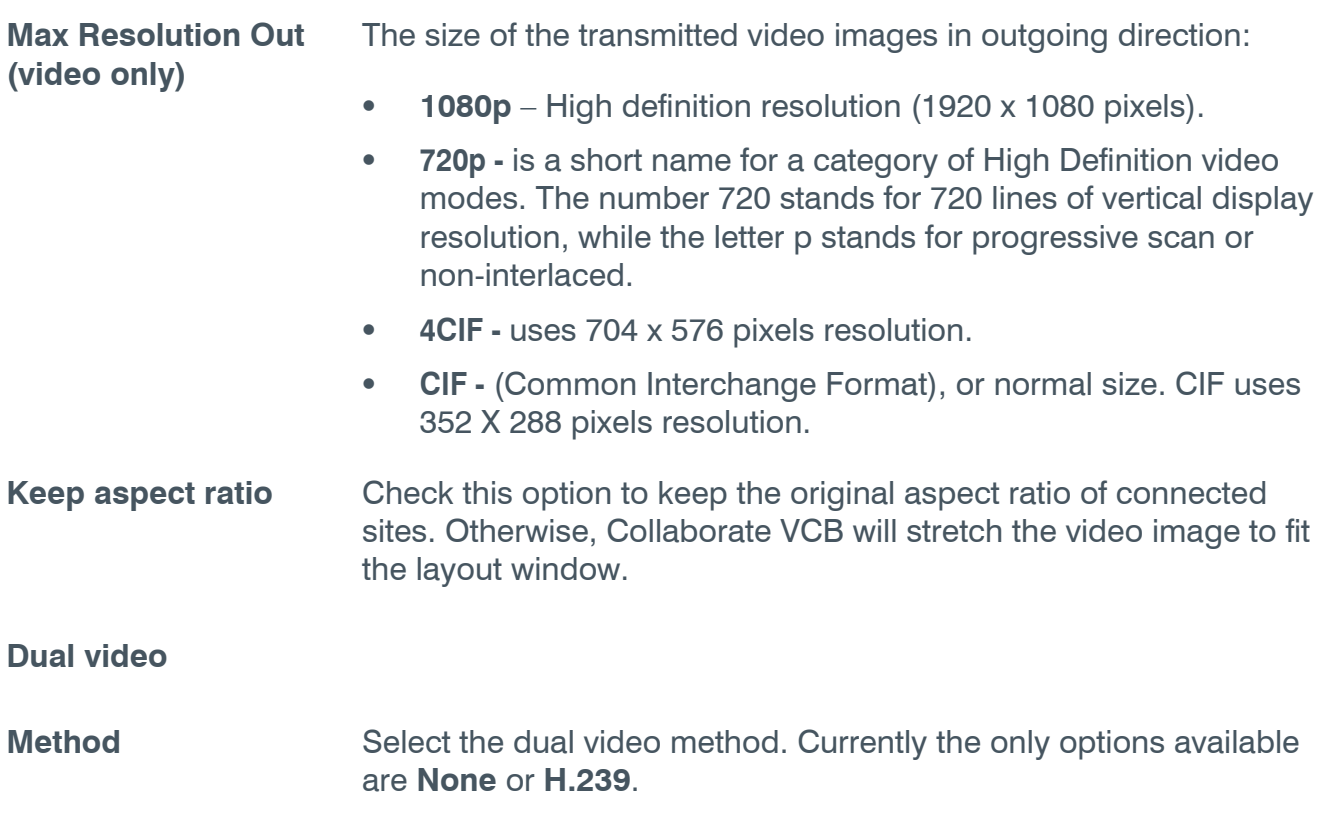

#### **Recording Options**

Recording and/or streaming can be configured to start automatically when the first participant connects to the Collaborate VCB service. If not configured as part of the service properties, recording and/or streaming can be started/stopped also during an on-going conference, as part of conference management in ClearOne Moderator.

#### **Recording State** Set recording options for the service:

- **None** No recording.
- **Recording** Recording will only start as the first participant connects to the service.
- **Recording and Streaming Recording and streaming will** start as the first participant connects to the service.
- **Streaming** Streaming will start as the first participant connects to the service. The streaming port is  $12100 +$  Service Index. For example, if the service index is 2, the streaming port will be 12102.

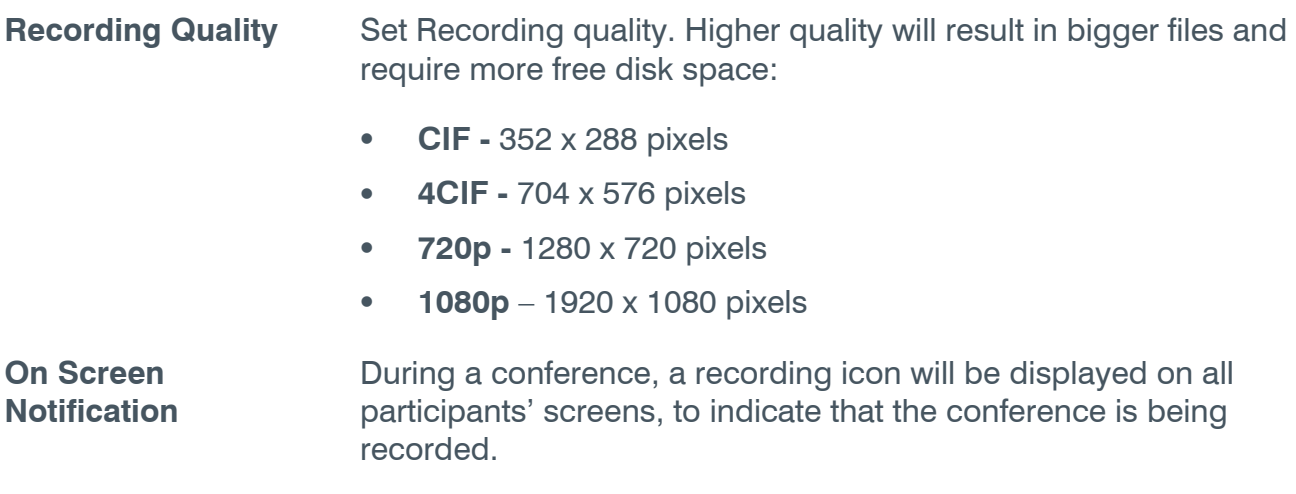

### <span id="page-31-0"></span>**QOS**

The **QoS** tab contains properties for controlling the type of Quality of Service that will be used for transmitting packets during a multipoint conference that's initiated using the current Collaborate VCB Service.

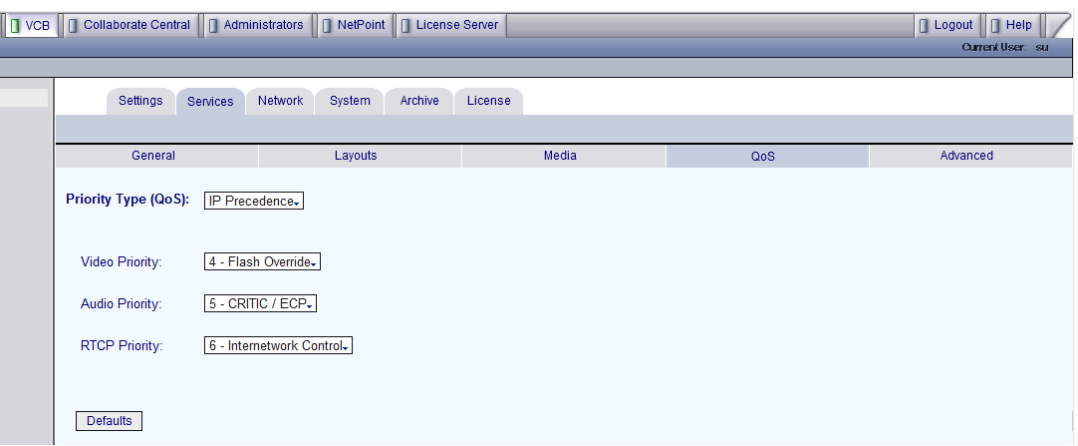

### **Priority Type (QoS)**

Select the type of QoS used for transmitting packets during heavy network congestion conditions.

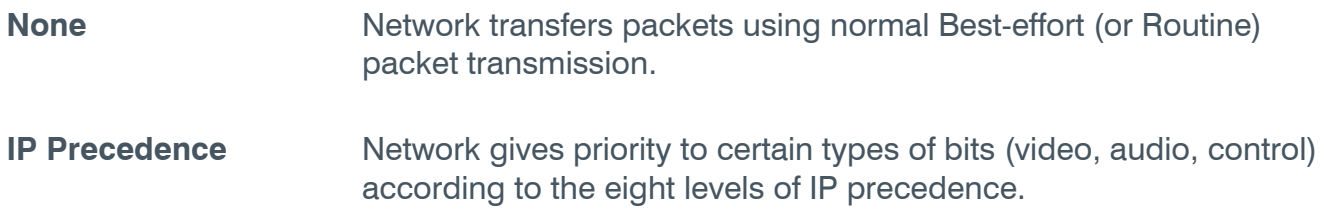

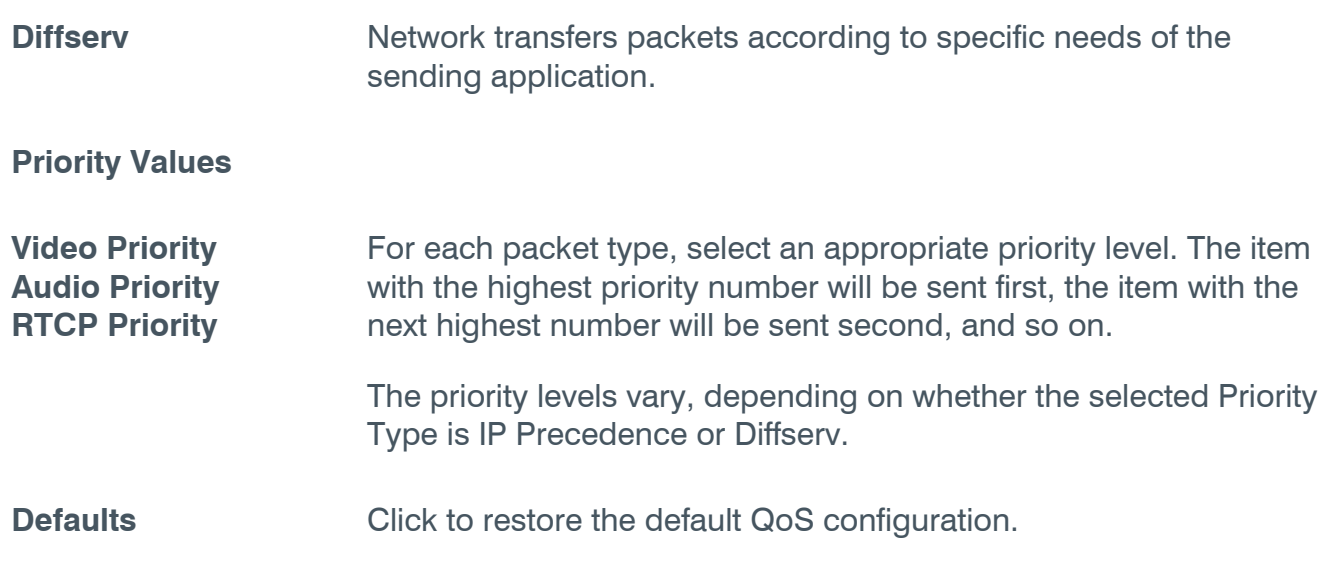

#### <span id="page-32-0"></span>**ADVANCED**

In the **Advanced** page, define additional parameters required by Collaborate VCB for managing multipoint conferences.

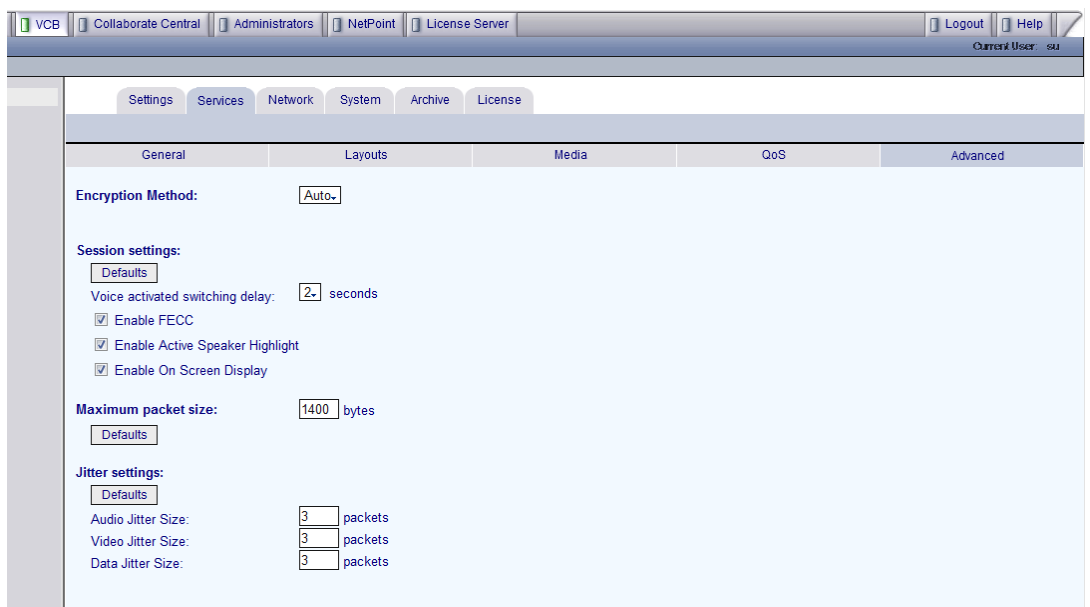

**Defaults** Click to restore the default configuration for the associated set of parameters.

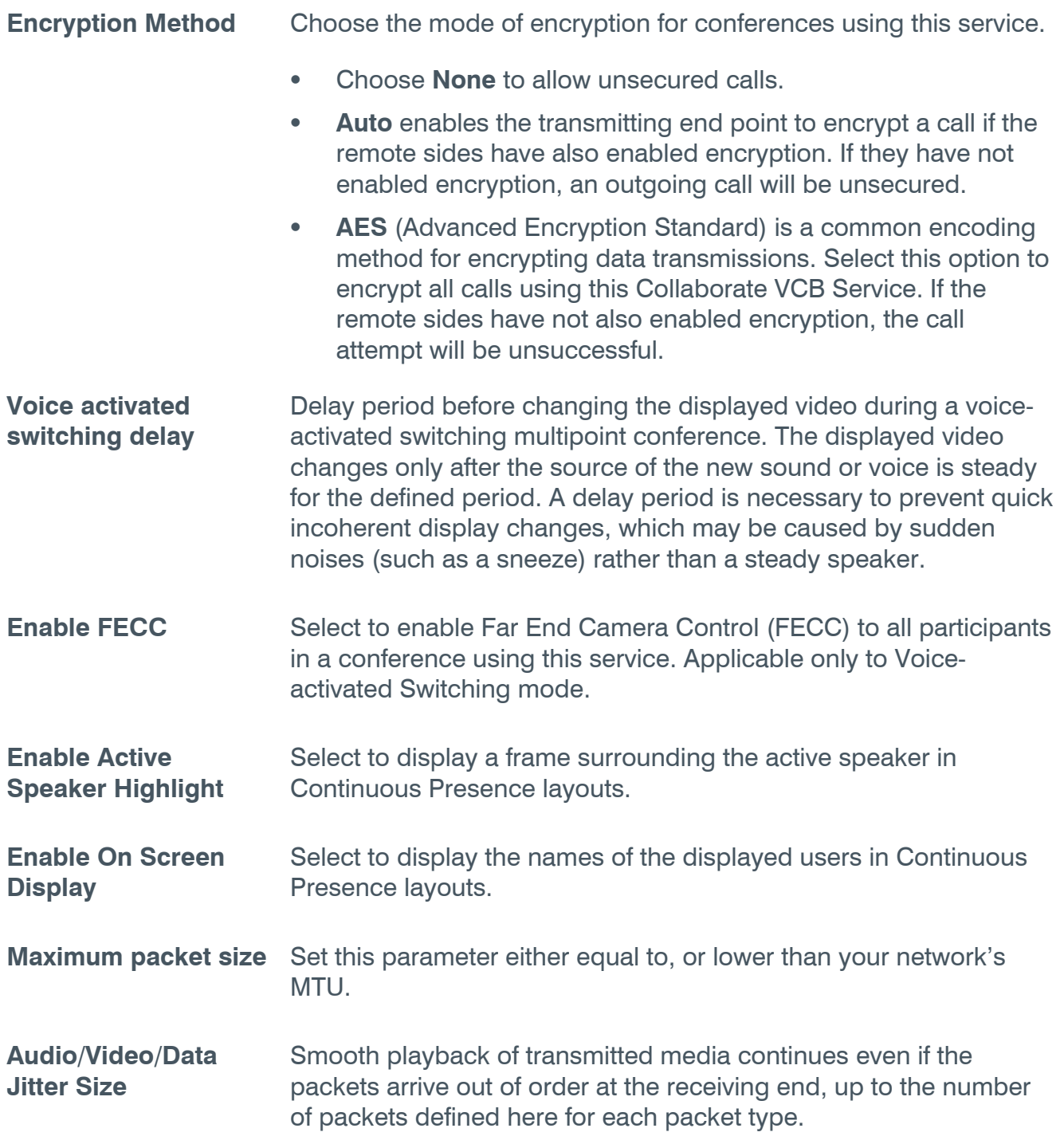

## <span id="page-34-0"></span>**COLLABORATE VCB SYSTEM**

The Collaborate VCB System tab defines system upgrade, backup & restore, restart, and registering local Collaborate VCB to a remote Collaborate Central.

### <span id="page-34-1"></span>**UPGRADING COLLABORATE VCB**

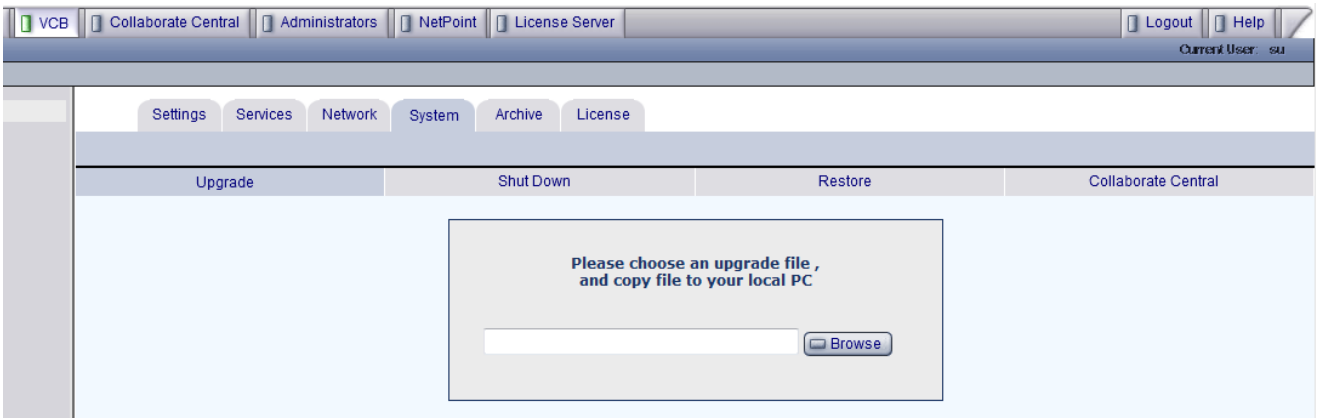

To upgrade Collaborate VCB:

- 1. Save the upgrade package (xxxxx.evc) you received from ClearOne to the local hard drive or network resource.
- 2. Click the **System** tab and open the **Upgrade** page.
- 3. Click the **Browse** button and browse to the upgrade package location.
- 4. Click the **Apply** button. At the end of the upgrade process, Collaborate VCB will restart.

**NOTE: Collaborate VCB Version number can be verified under the Settings tab > VCB Details screen. The Collaborate Central Version number can be verified under the Collaborate Central tab.** 

### <span id="page-35-0"></span>**COLLABORATE VCB RESTART / SHUTDOWN**

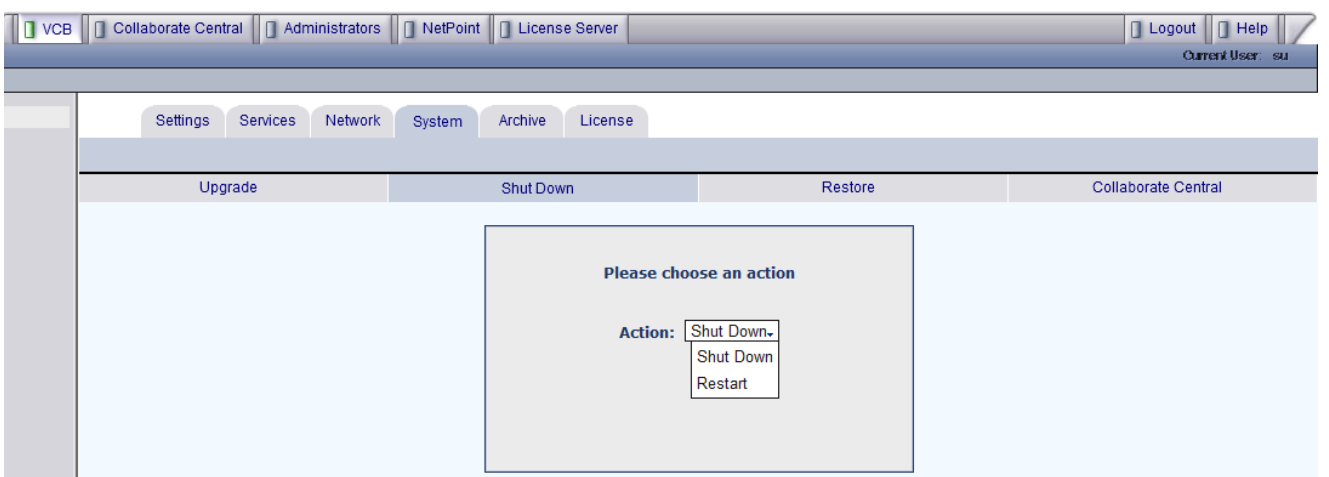

To restart or shutdown Collaborate VCB:

- 1. Click the **System** tab and open the **Shut Down** page.
- 2. Select the Action from the drop down list.
- **Restart Restart Collaborate VCB server. The EVCAdmin application will be** unavailable and you will have to login again.
- **Shutdown** Shutdown Collaborate VCB server. Turn it on again from the power button on the front panel.

### <span id="page-36-0"></span>**COLLABORATE VCB BACKUP/RESTORE**

Collaborate VCB supports a system backup and restore functionality to help recover the system immediately in cases of disaster.

The Backup and Restore functionality saves the baseline (Factory Default) configuration, creates a new snapshot of Collaborate VCB configuration once a week for 10 weeks, and allows you to manually create snapshots according to configuration changes.

At any time, you can easily restore the default Collaborate VCB configuration (as was set at ClearOne) or return to a specific configuration state.

To backup or restore Collaborate VCB:

- 1. Click the **System** tab and open the **Restore** page.
- 2. Select the Action from the drop down list.

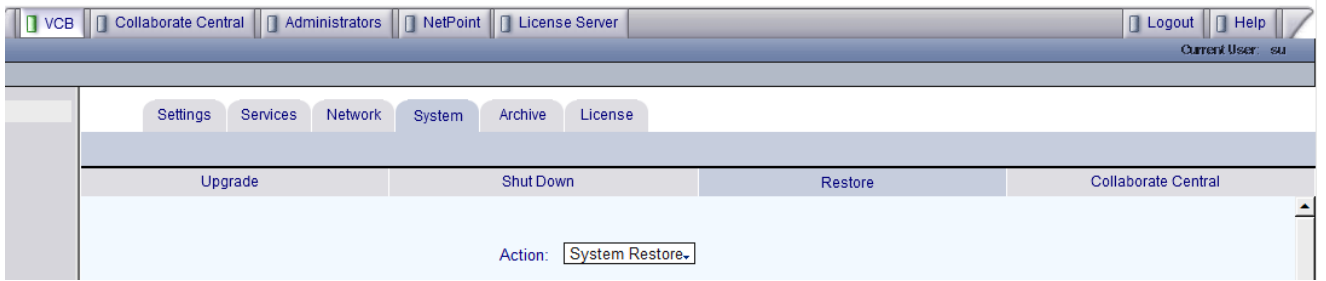

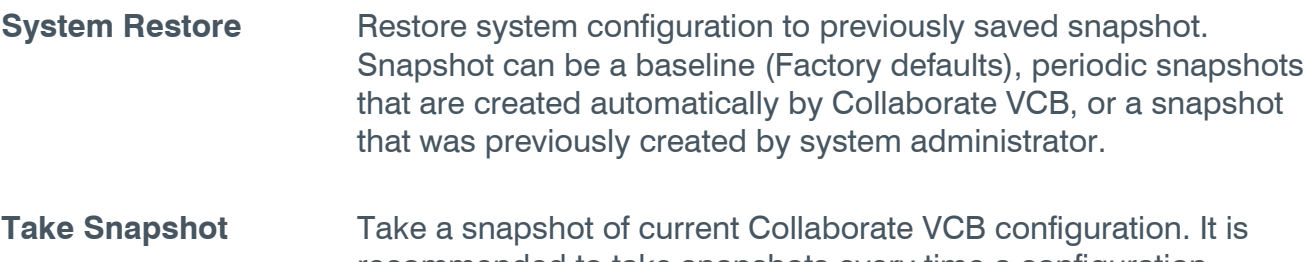

recommended to take snapshots every time a configuration change is made e.g., adding new services, scheduling new meetings etc.

### <span id="page-37-0"></span>**SYSTEM RESTORE**

This tab allows you to set up backup and restore settings.

Setting up the restore options: Choose the **Restore** option and click the **Apply** button.

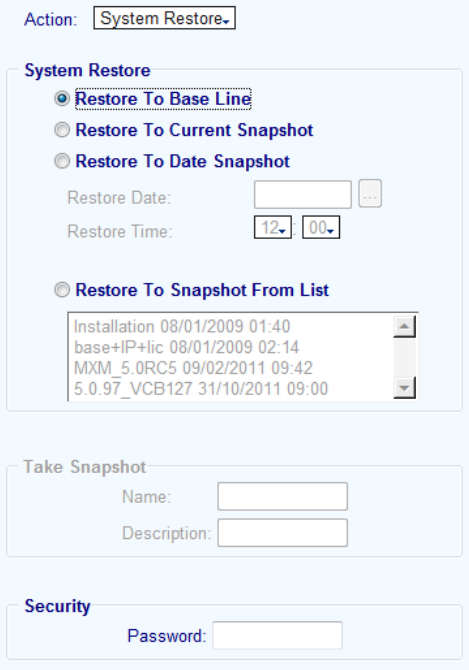

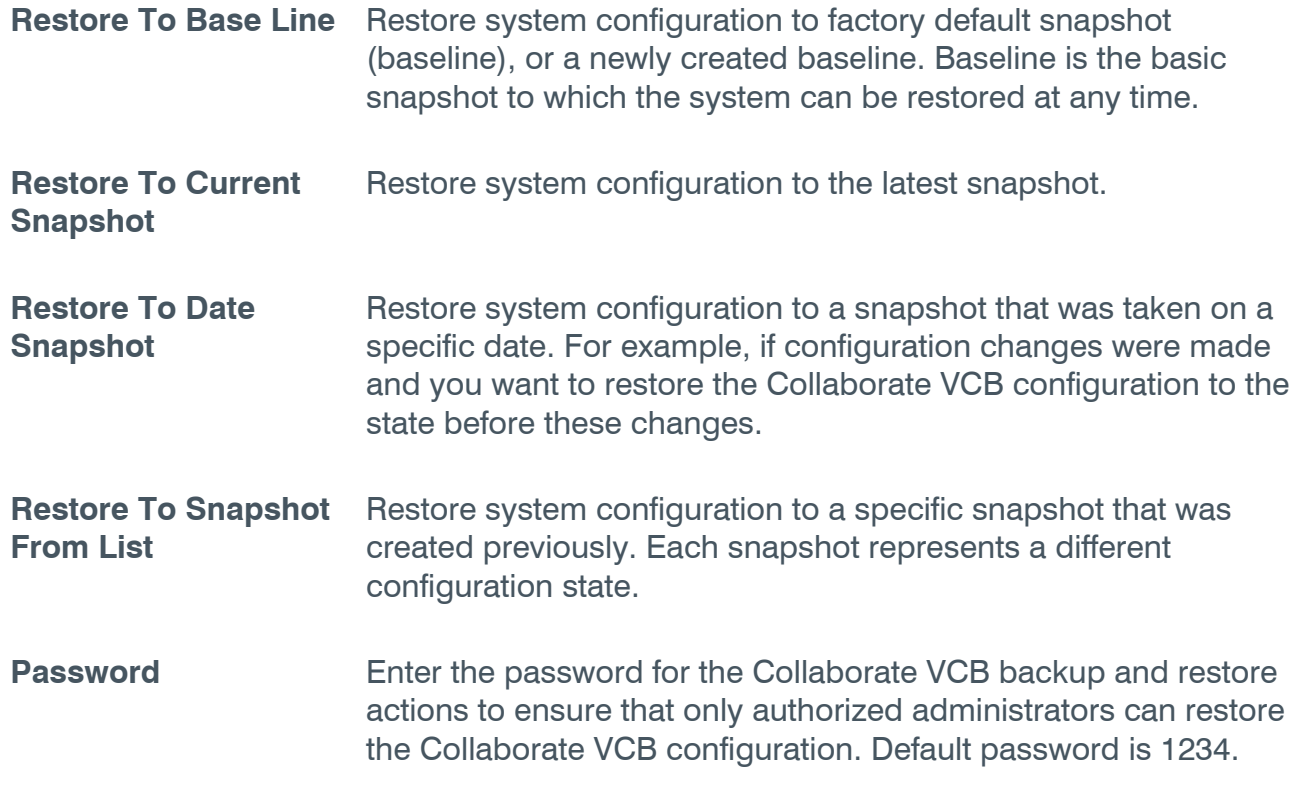

### <span id="page-38-0"></span>**DELETE SNAPSHOT**

Allows you to delete a snapshot from the list.

Select the desired snapshot and click **Delete**.

**NOTE: Some snapshots (i.e., Baseline, and snapshots that are automatically created by the upgrade process) are locked, and cannot be deleted.** 

#### <span id="page-38-1"></span>**TAKE SNAPSHOT**

After making configuration changes to Collaborate VCB (e.g., changing network settings, updating license, or a periodic backup) it is recommended to take a snapshot of the Collaborate VCB configuration.

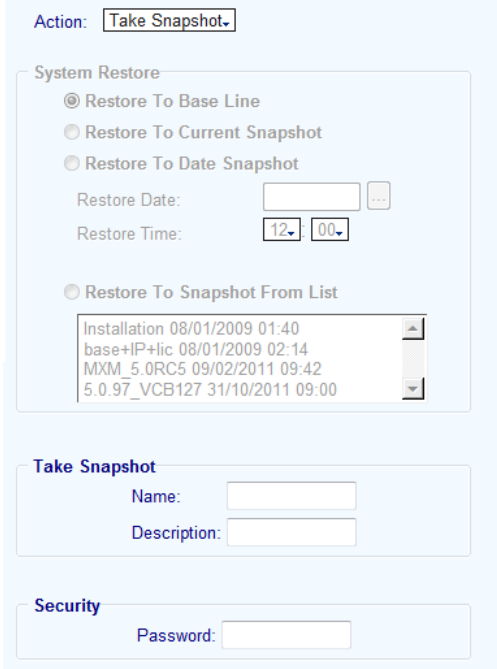

To take a snapshot:

- 1. Enter a name for the snapshot. This name will be listed later in the **Snapshot From List**  box for restore.
- 2. Enter a snapshot description. The description will describe the configuration state of Collaborate VCB.
- 3. Enter a password in order to ensure that only authorized administrators can backup and restore Collaborate VCB. The default password is 1234.

## <span id="page-39-0"></span>**COLLABORATE VCB REGISTRATION TO REMOTE COLLABORATE CENTRAL**

You can register and manage multiple Collaborate VCBs from one central Collaborate Central.

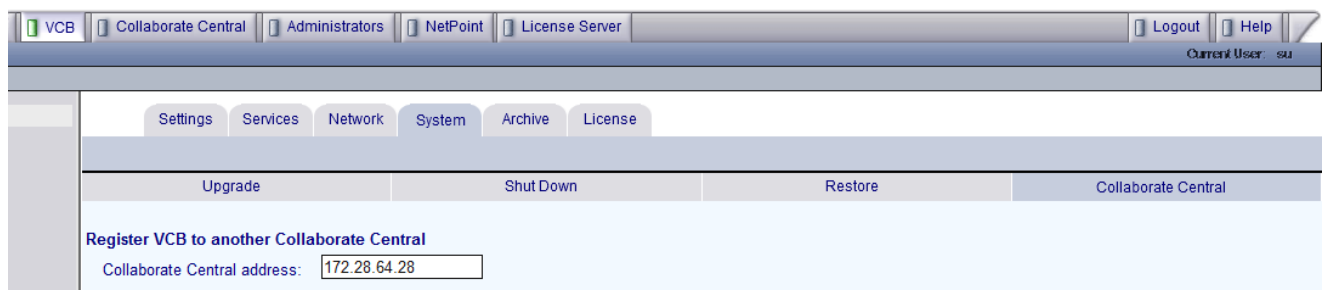

To register Collaborate VCB to a remote Collaborate Central:

- 1. Open the Collaborate VCB EVCAdmin application by typing the Collaborate VCB's IP address in an IE browser address bar.
- 2. Log in using the Administrator's user name and password.
- 3. Click the **System** tab and then **Collaborate Central**.
- 4. Enter the IP address of the Collaborate Central to which you wish to connect.

**NOTE: Collaborate Central and Collaborate VCB must be located in the same network. You cannot register Collaborate VCB located in a to Collaborate Central located in a LAN.** 

#### <span id="page-39-1"></span>**MANAGING COLLABORATE VCB ON A REMOTE COLLABORATE CENTRAL**

After registering a Collaborate VCB to a remote Collaborate Central, managing this Collaborate VCB is done from the remote Collaborate Central interface. Once you log into the remote Collaborate Central, you will see the new Collaborate VCB listed on the left (the list may display more Collaborate VCBs).

To manage the Collaborate VCB, select the desired Collaborate VCB from the list.

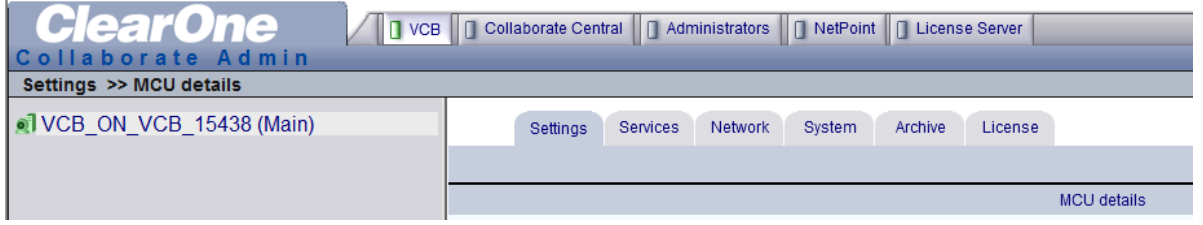

Once you register a Collaborate VCB to a different Collaborate Central, you can manage this Collaborate VCB from the new Collaborate Central interface in the same way as from the local Collaborate Central, including the following: Deleting snapshots, restoring snapshots, taking snapshots, restart and shutdown.

**NOTE: Upgrading is not available from a remote Collaborate Central.** 

### <span id="page-40-0"></span>**REGISTERING BACK TO THE LOCAL COLLABORATE CENTRAL**

To register back to the local Collaborate Central:

- Enter "localhost" or the local host address in the Collaborate Central address field. -or-
- Go to the **Collaborate Central tab>System** tab, and click **Apply**.

## <span id="page-40-1"></span>**LICENSE**

Your system is delivered with a pre-configured license. You can view the license details under the **Collaborate VCB>License** tab. This license is valid only if the Collaborate Central license is valid. The Collaborate Central license is found under the **Collaborate Central>License** tab.

#### **Note: Each registered Collaborate VCB has its own license.**

The license information includes the Collaborate VCB's license key code, number of licensed ports, expiration date, max resolution, recording, and streaming. When ordering an upgrade, please provide this information to your ClearOne representative.

To update your Collaborate VCB license

1. After logging in, select the **Collaborate VCB** tab and then **License**.

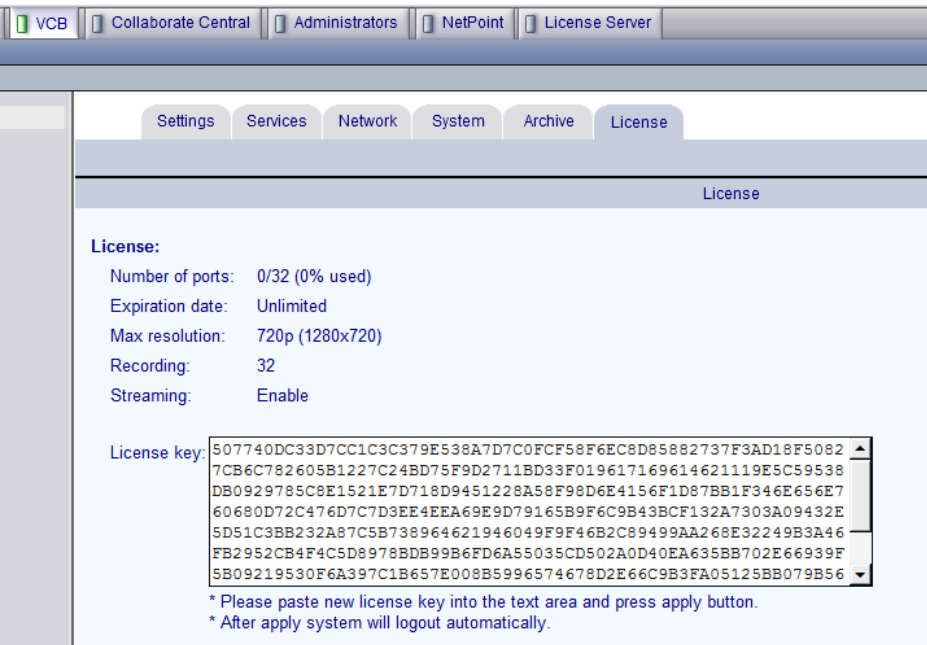

2. Select and copy the license key on the page.

- 3. Contact your local ClearOne representative and send the license file according to the instructions you receive.
- 4. After processing your order, the ClearOne representative will send you a new license key by e-mail.
- 5. Copy the new key. Click the **VCB** tab, select the **License** tab, delete the previous key, and paste the new one.
- 6. Click **Apply**. You will be logged off from EVCAdmin and will have to log in again.

**NOTE: It is recommended you back up the previous license key before pasting the new one.** 

# <span id="page-42-0"></span>**Chapter 5: Setting Up a Dedicated Collaborate VCB Service**

### <span id="page-42-1"></span>**IN THIS CHAPTER**

This chapter describes how to set up a dedicated Collaborate VCB service and includes the following sections:

- Dedicated Service for End Points
- Dedicated Service for a Zone

**NOTE: The tasks described in this chapter are advanced procedures which you perform in ClearOne's Collaborate Central Administrator application.** 

### <span id="page-42-2"></span>**DEDICATED SERVICE FOR END POINTS**

A dedicated Collaborate VCB service is set up only for expansion to an ad-hoc conference that includes a specific end point. That is, the service is "dedicated" to that end point. That specific end point must be either one of the original two end points of a point-to-point conference or the invited end point.

To dedicate a service to a specific end point:

- 1. In the Collaborate Central Administrator, double-click the Collaborate VCB Service and then click the **Session** tab.
- 2. Select **Use this service as an ad-hoc conference resource** and then click **OK** (in addition, you may also set the service to be exclusive for ad-hoc conferences only).

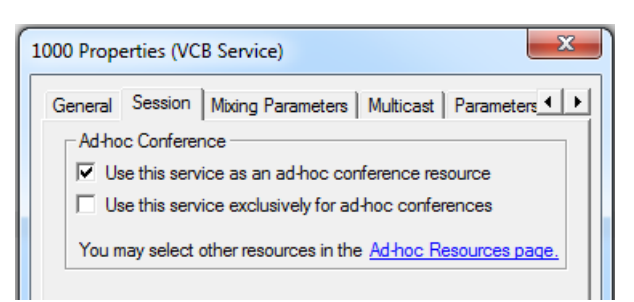

- 3. Double-click the end point, click **Central**, and then click the **MCU Services** tab.
- 4. In the **Dedicated MCU Service** list, select the service.

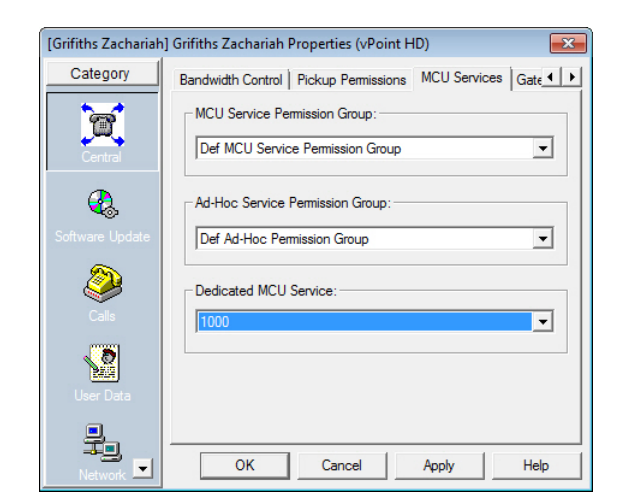

5. Click **OK**.

## <span id="page-43-0"></span>**DEDICATED SERVICE FOR A ZONE**

A dedicated ad-hoc service for a neighboring zone may be used only if any of that zone's end-points are in the resulting ad-hoc conference (either one of the original two end points of the conference or the invited end point).

To dedicate a service to a specific end point:

- 1. In the Collaborate Central Administrator, double-click the Collaborate VCB Service and then click the **Session** tab.
- 2. Select **Use this service as an ad-hoc conference resource** and then click **OK** (in addition, you may also set the service to be exclusive for ad-hoc conferences only).

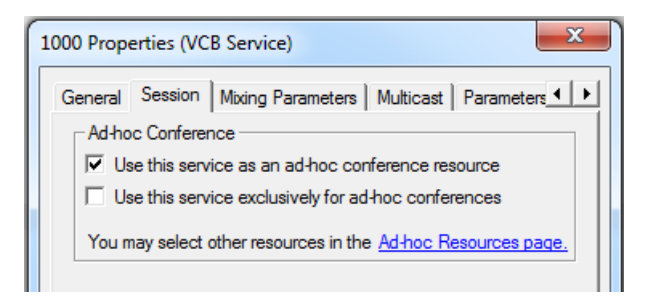

3. Double-click the neighboring zone and then click the **MCU Services** tab.

4. In the **Dedicated MCU Service** list, select the service.

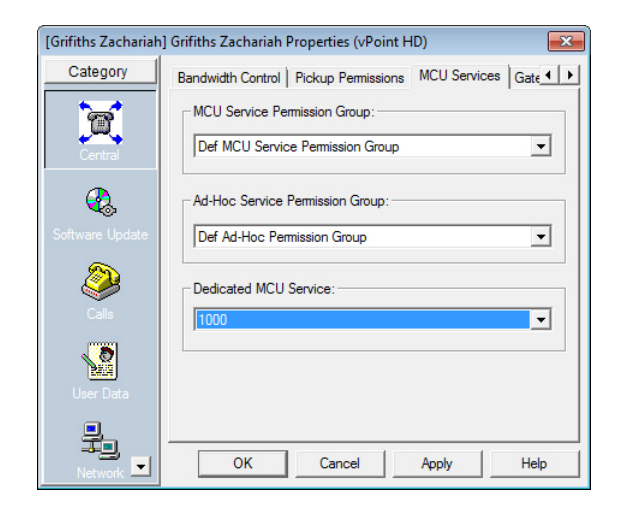

5. Click **OK**.

# <span id="page-46-0"></span>**Chapter 6: Adding the Collaborate VCB to an Ad-hoc Permission Group**

### <span id="page-46-1"></span>**IN THIS CHAPTER**

This chapter provides instructions for adding the Collaborate VCB to an ad-hoc permission group and includes the following sections:

- [Adding an Ad-hoc Permission Group](#page-47-0)
- Ad-hoc Permission Group Properties

**NOTE: The procedures described in this chapter are performed in the ClearOne's Collaborate Central Administrator application.** 

### <span id="page-46-2"></span>**ADDING AN AD-HOC PERMISSION GROUP**

Ad-hoc Permission group is a set of Collaborate VCB services that are defined for use in adhoc conferences. It helps you control the use of resources for expanding to ad-hoc conferences.

An Ad-hoc Permission group may consist of one service or multiple services. It may also include combinations of services from more than one registered Collaborate VCB unit. The order in which services are requested is important and controllable by Super-User's level administrators.

During expansion to an ad-hoc conference, Collaborate Central only uses those services listed in the inviting end point's assigned permission group. After an invitation is initiated, Collaborate Central first tries to use the first service defined in the permission group. If the first service is not available, it tries to use the second defined service, and so on. If all enabled services are unavailable, Collaborate Central does not complete the "invitation" to the additional end point.

By default, every registered end point is assigned to the default Ad-hoc Permission Group. This may be changed when manually adding a new end point, or by editing the end point's properties.

To add an Ad-hoc Permission Group:

- 1. In the Collaborate Central Administrator application's toolbar, click the New Ad-hoc Permission Group button. The New Ad-hoc Permission Group dialog box appears.
- 2. Change properties according to your permission group requirements. To move to the next properties page, click **Next**. For explanations of the various properties, see the following pages. Repeat this step for as many services as necessary.
- 3. Click **Finish**. In the Main View, the new group appears under the Ad-hoc Permission Group object.

# <span id="page-47-0"></span>**AD-HOC PERMISSION GROUP PROPERTIES**

In the Ad-hoc Permission Group dialog box, you can view and change the following configuration information:

- [General](#page-48-0)
- Permission Group

### <span id="page-47-1"></span>**GENERAL**

In the **Description** box, type a name for the Ad-hoc Permission Group. This name will appear on the system tree and in the Collaborate VCB's Properties dialog boxes' **Product Info** tab.

### <span id="page-48-0"></span>**PERMISSION GROUP**

The **Permission Group** Properties page includes all registered services that are defined for use as an ad-hoc resource, which is a service set up to connect ad-hoc conferences.

Select any number of Collaborate VCB services from the list, to include in the Ad-hoc Permission Group. The group may also include combinations of services from more than one registered Collaborate VCB unit.

- To place all services in the permission group, click **Select All**.
- To clear all the selections, click **Clear All**.

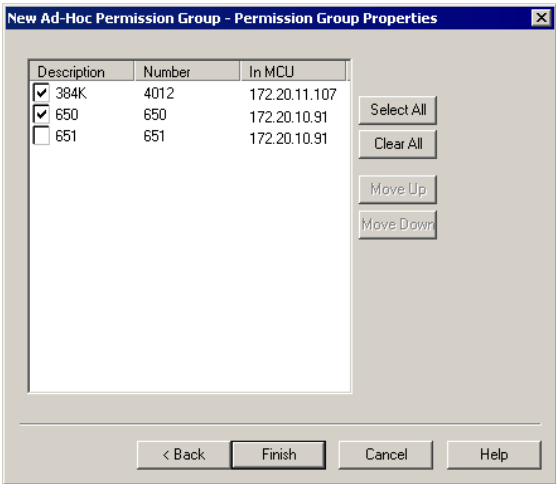

#### <span id="page-48-1"></span>**SETTING THE USAGE ORDER**

The location of the services in the list determines the order in which Collaborate Central tries to use them. After an end point invites another end point, Collaborate Central first tries to use the first service defined in the permission group. If the first service is not available, it tries to use the second defined service, and so on. If all enabled services are unavailable, Collaborate Central does not complete the "invitation" to the additional end point.

In the Permission Group page, you can move the services to different places in the usage order.

To set the usage order of the selected services:

- 1. Click the name (*not* the checkbox) of a selected service. To move the service up and down the list to its designated place, click **Move Up** or **Move Down** as many times as necessary.
- 2. Repeat this step for as many services as necessary.

**NOTE: Ad-hoc can be also configured from the General tab of a specific service.** 

# <span id="page-50-0"></span>**Chapter 7: Cascading VCBs**

### <span id="page-50-1"></span>**IN THIS CHAPTER**

The cascading option enables you to extended the number of VCB ports. By registering another VCB server to a Management gatekeeper (Collaborate Central) you add more ports to a Collaborate Central server. This allows your Collaborate Central to support large conferences.

This chapter the following section:

Registering VCBs to Another Collaborate Central

### <span id="page-50-2"></span>**REGISTERING VCBS TO ANOTHER COLLABORATE CENTRAL**

To register VCBs to another Collaborate Central:

- 1. Click **EVCAdmin >VCB > System> Collaborate Central** tab.
- 2. In the Collaborate Central address field, enter the main Collaborate Central IP address.

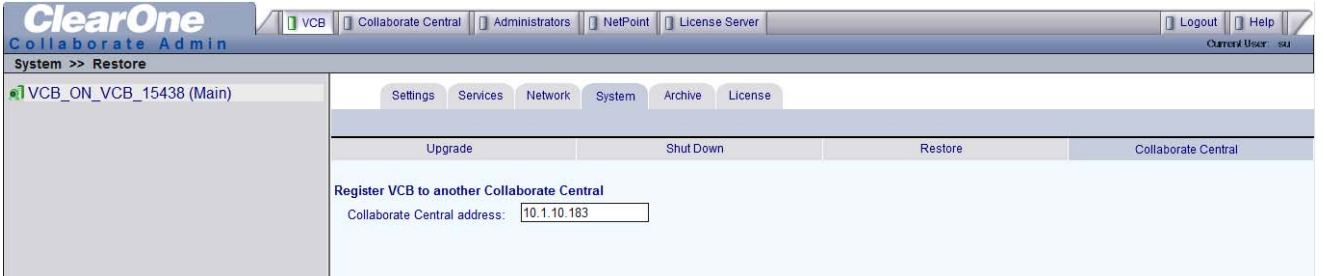

#### 3. Click **Apply**.

After you register the VCB, you will see another VCB listed in the EVC admin.

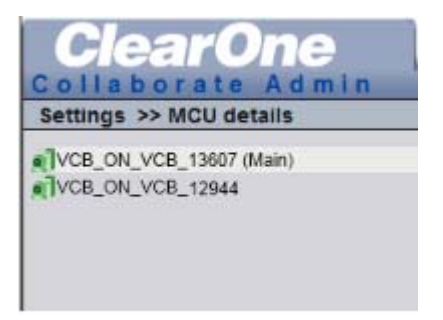

# <span id="page-52-0"></span>**Chapter 8: Ad-Hoc Conferencing**

### <span id="page-52-1"></span>**IN THIS CHAPTER**

To "invite and join" additional parties into an ad-hoc videoconference, users must initiate the Invite function from their videoconferencing application during an open session. This chapter instructs how to invite from ClearOne applications and includes the following sections:

- Inviting from Collaborate Desktop
- Inviting from Collaborate Room SD/HD/FHD/PHD

### <span id="page-52-2"></span>**INVITING FROM COLLABORATE DESKTOP**

To invite and join other contacts into an ad-hoc conference

- 1. Enter an additional contact's user number (E.164) or address into the Manual Dialer's address box.
- 2. Click **Invite**.

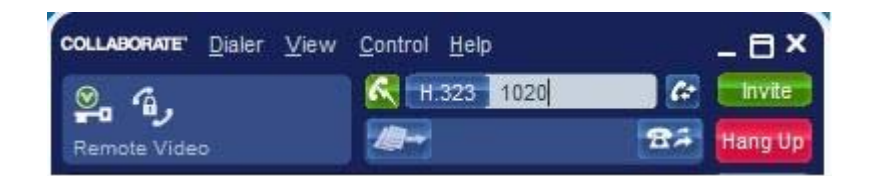

-or-

- 1. Open the Dialer and locate the contact that you want to invite.
- 2. Right-click the contact and then click **Invite**.

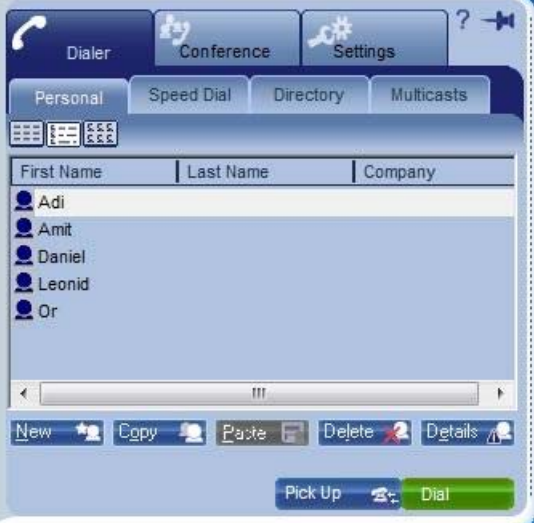

The session is now a multipoint conference. The parties' video is displayed in *Continuous Presence* (multiple users' video on screen at all times) or *Voice-Activated Switching* (speaker's video only on screen), in accordance with the VCB/Collaborate VCB Service configuration.

## <span id="page-53-0"></span>**INVITING FROM COLLABORATE ROOM SD/HD/FHD/PHD**

To invite from Collaborate Room SD/HD/FHD/PHD:

- 1. Register the system to Collaborate Central.
- 2. Establish a session.
- 3. Open the Collaborate Room main menu and click **Collaborate Central** > **Invite.**

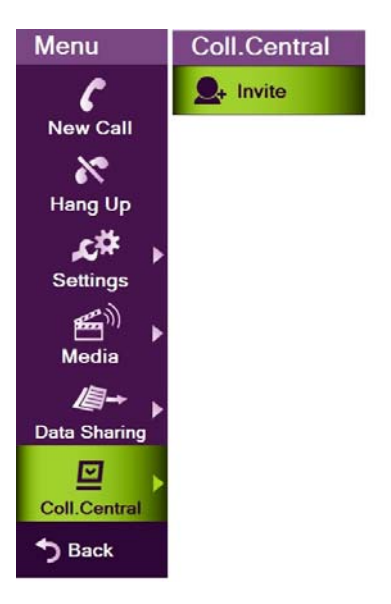

4. In Collaborate Room, enter the directory number of the party that you want to invite. To browse entries from the directory list, click **Search**.

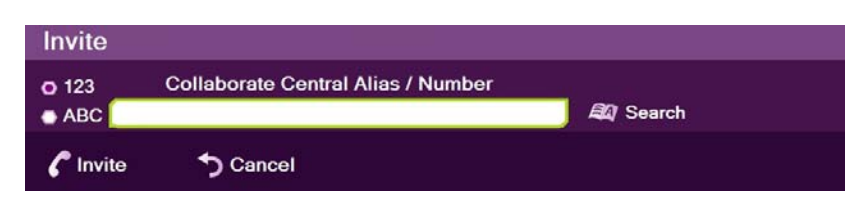

5. Click **Invite**.

The Collaborate Room device dials the number.

After several seconds, the additional party is added to the session, which is now a multipoint conference with Collaborate VCB management. The parties' video is displayed in Voice-Activated Switching or continuous presence mode.

# <span id="page-54-0"></span>**Chapter 9: Recording Management**

### <span id="page-54-1"></span>**IN THIS CHAPTER**

This chapter describes recording management and includes the following section:

• Managing Recordings

### <span id="page-54-2"></span>**MANAGING RECORDINGS**

Recoding and the recording files are managed from the Archive tab under the Collaborate VCB tab. The Administrator can rename, play and delete one or all the files. The recorded files are shown in the list only when the recording has ended. The default file name represents the service number and the service index in brackets.

You can enable/disable recording as follows:

1. Go to **VCB>Services>Media>Recording Options**.

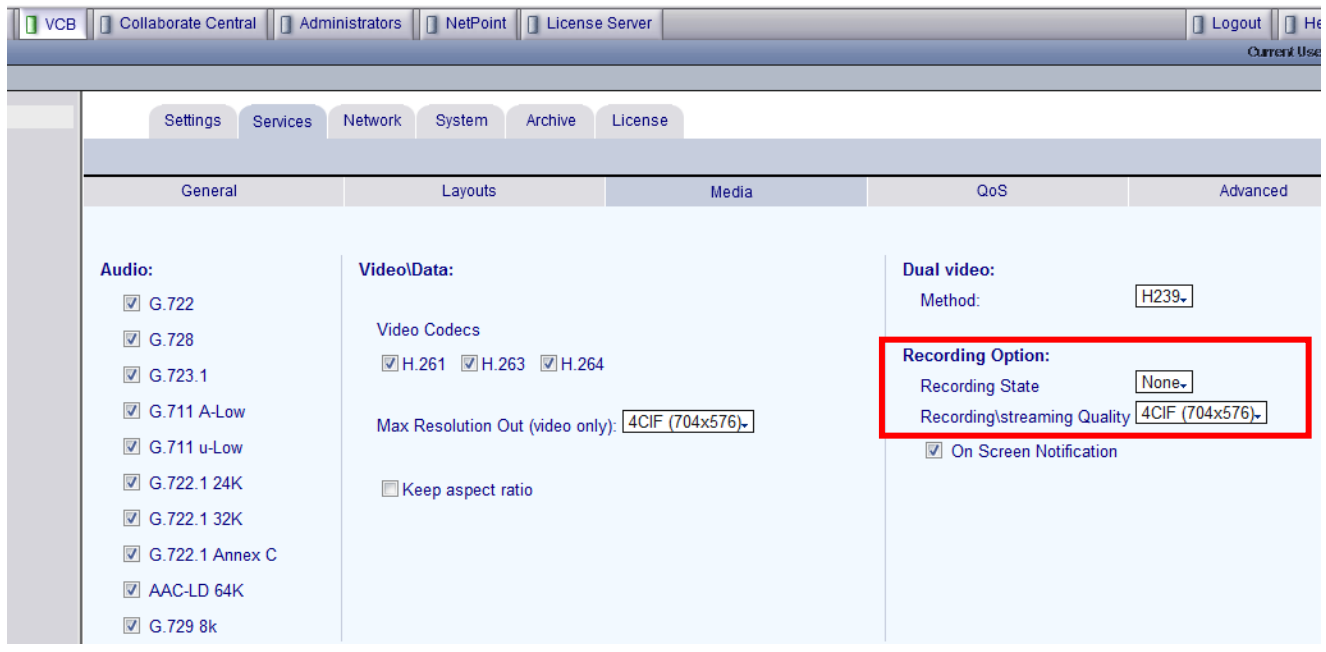

2. Use the Conference Moderator application.

A list of all recorded files appears in the Archive list. The file list is sorted according to dates, starting with Today and backwards according to the days in the previous week, and then 2 Weeks Ago, Previous Month or All.

A specific file can be searched also by its file name, or by date range.

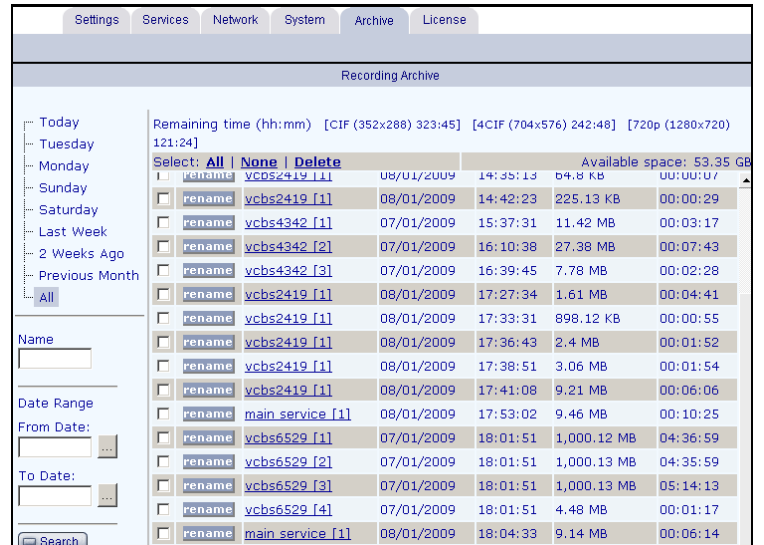

**All** Mark all files

**Rename** Create a unique name for a recorded conference

**Delete Delete Delete** files to free disk space

**Search** Search for file in the archive according to file name or in a date range

**Remaining Time** Displays the time remaining on the HDD per resolution

To play a recorded conference, click the file name. The recording will be played in the Media Player. From the Media Player, you can also save the file to a local or shared file server.

# <span id="page-56-0"></span>**Chapter 10:Public Conference**

## <span id="page-56-1"></span>**IN THIS CHAPTER**

This chapter describes how to stream a live conference and includes the following section:

• Streaming a Live Conference

### <span id="page-56-2"></span>**STREAMING A LIVE CONFERENCE**

A live conference can be recorded and streamed or streamed only, in WMV format. If a conference is streamed, users who wish to view the conference have to connect to the Collaborate VCB Home page, open the Stream List, and click on the Show command. A Media Player window will open and will play a live stream of the conference.

To stream a live conference:

- 1. Set up the Collaborate VCB service before starting the conference (this option is not available while a conference is in progress).
- 2. Start streaming from the conference control in ClearOne Moderator. This option can be used while a conference is in progress.
- 3. Configuring the Collaborate VCB service:
	- a. Go to the **VCB** tab**>Services**.
	- b. Select the desired service.
	- c. Select the **Media** tab.
	- d. Under the **Recording Options**, click the **Recording State** dropdown list and select **Streaming**.

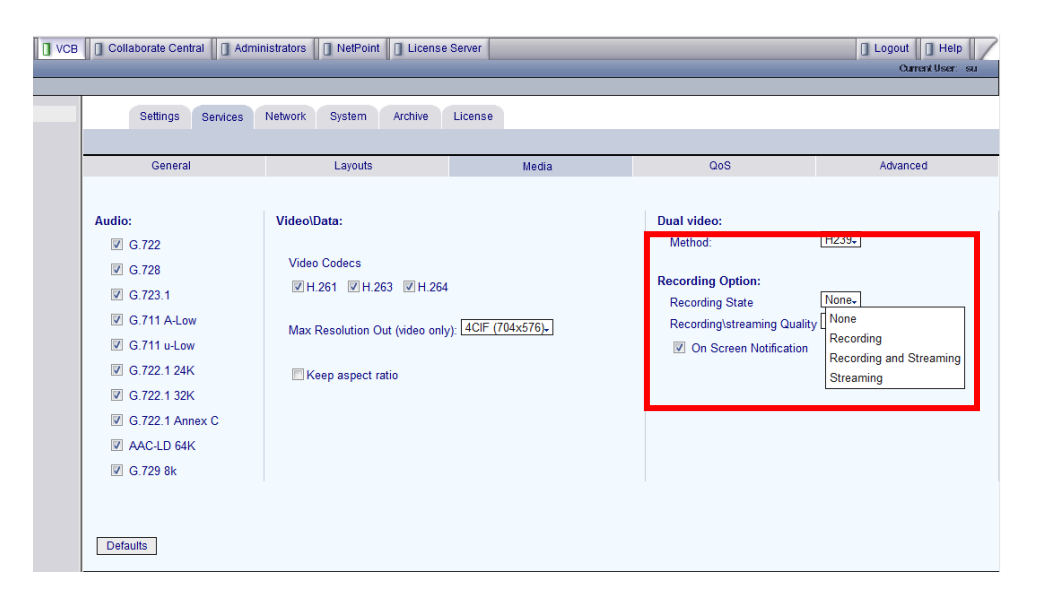

- 4. Streaming from the conference control in ClearOne Moderator:
	- a. Select **Schedule / Manage Conference** from ClearOne Home Page.
	- b. Select the **In Progress** tab.
	- c. In the VCB pane, click **Stream**.

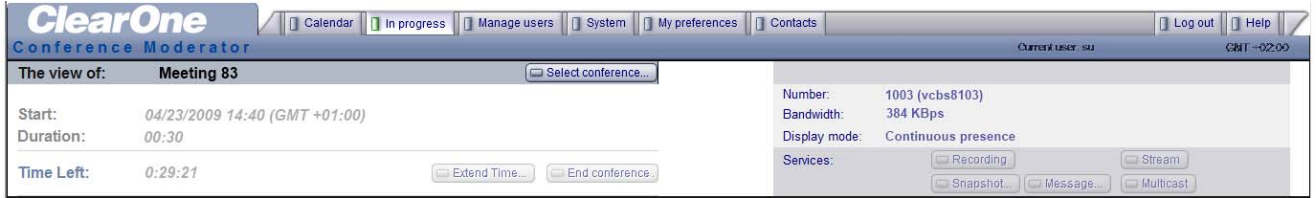

# <span id="page-58-0"></span>**Chapter 11:SSH Commands**

## <span id="page-58-1"></span>**IN THIS CHAPTER**

This chapter defines the commands available when you access the Collaborate VCB unit through a Secure Shell (SSH), Hyperterminal, or similar application connected to the Console port and includes the following sections:

- Running PuTTY
- [Connecting to Collaborate VCB](#page-59-1)
- Descriptions of SSH Commands

## <span id="page-58-2"></span>**RUNNING PUTTY**

To run the PuTTY program:

- 1. Insert the Collaborate VCB CD to your computer's CD drive.
- 2. Browse to the Utilities folder's putty.exe program.
- 3. Copy the putty.exe file to your desktop or another location.
- 4. Double-click the file's icon to run the program.

## <span id="page-58-3"></span>**CONNECTING TO COLLABORATE VCB**

To connect to the Collaborate VCB:

- 1. In the Host Name box, type the Collaborate VCB host computer's IP address.
- 2. Click **Open**.
- 3. Log in using the following parameters:

User Name – VCBAdmin Password – evc123\$

# <span id="page-59-1"></span><span id="page-59-0"></span>**DESCRIPTIONS OF SSH COMMANDS**

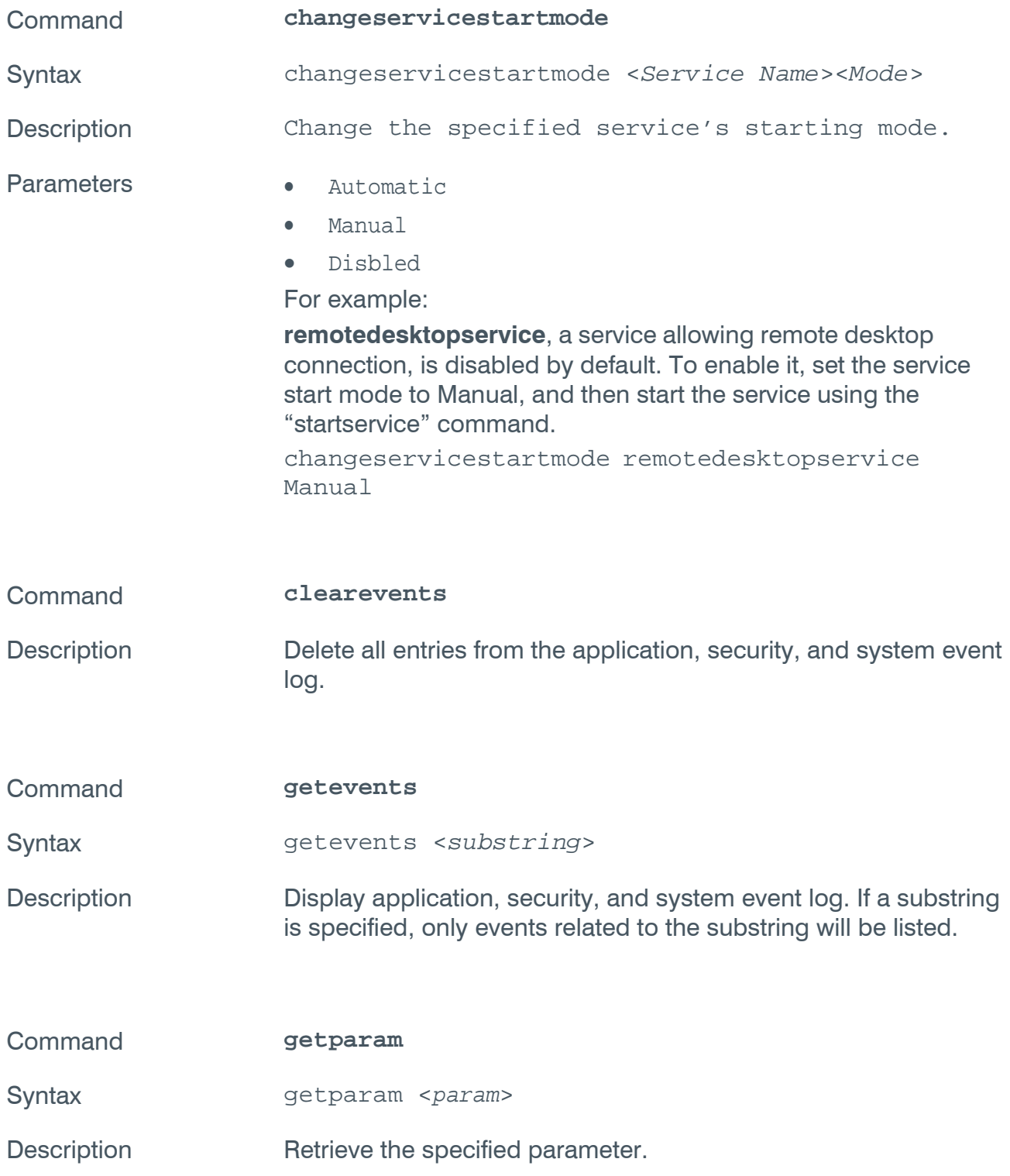

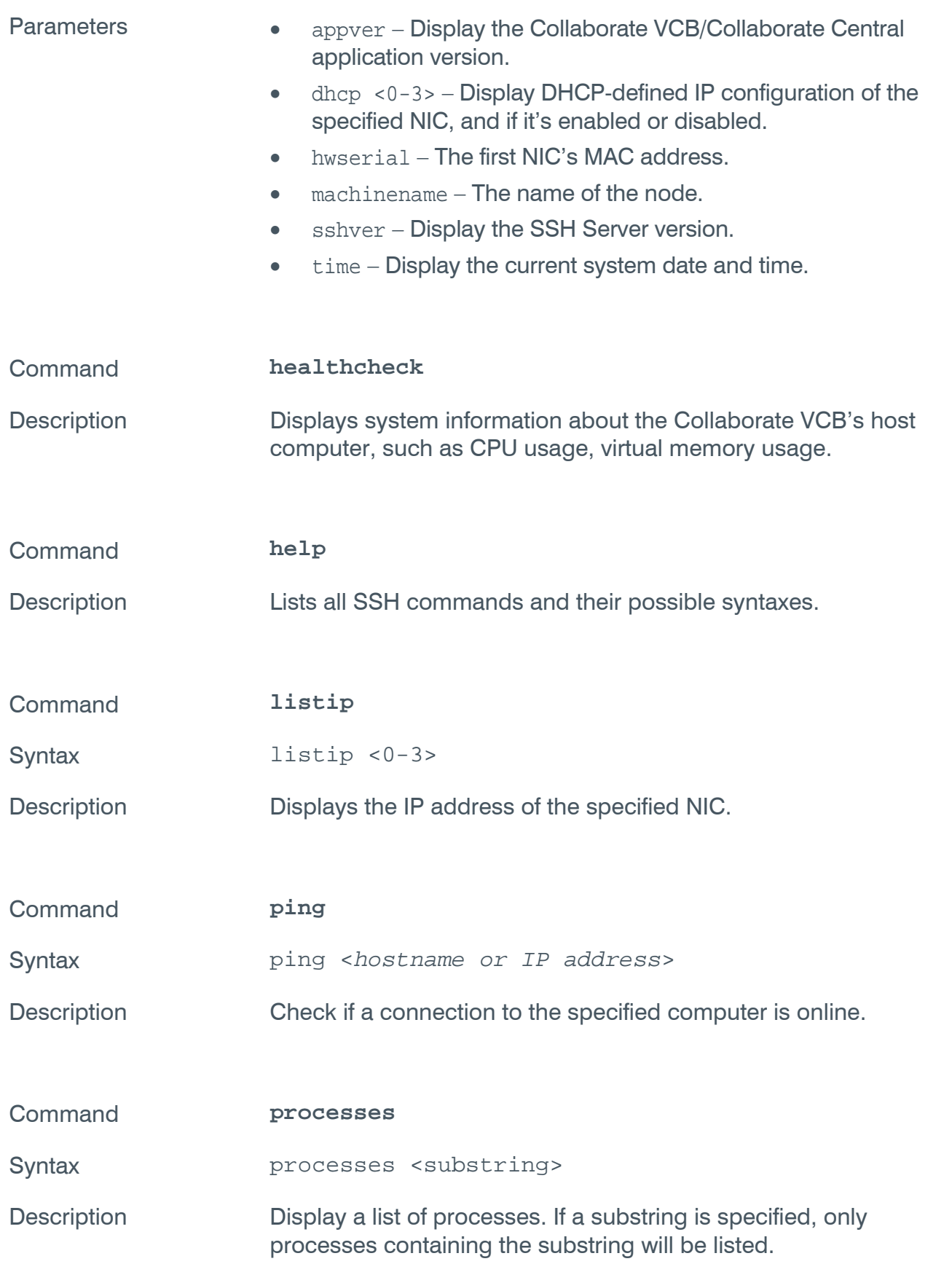

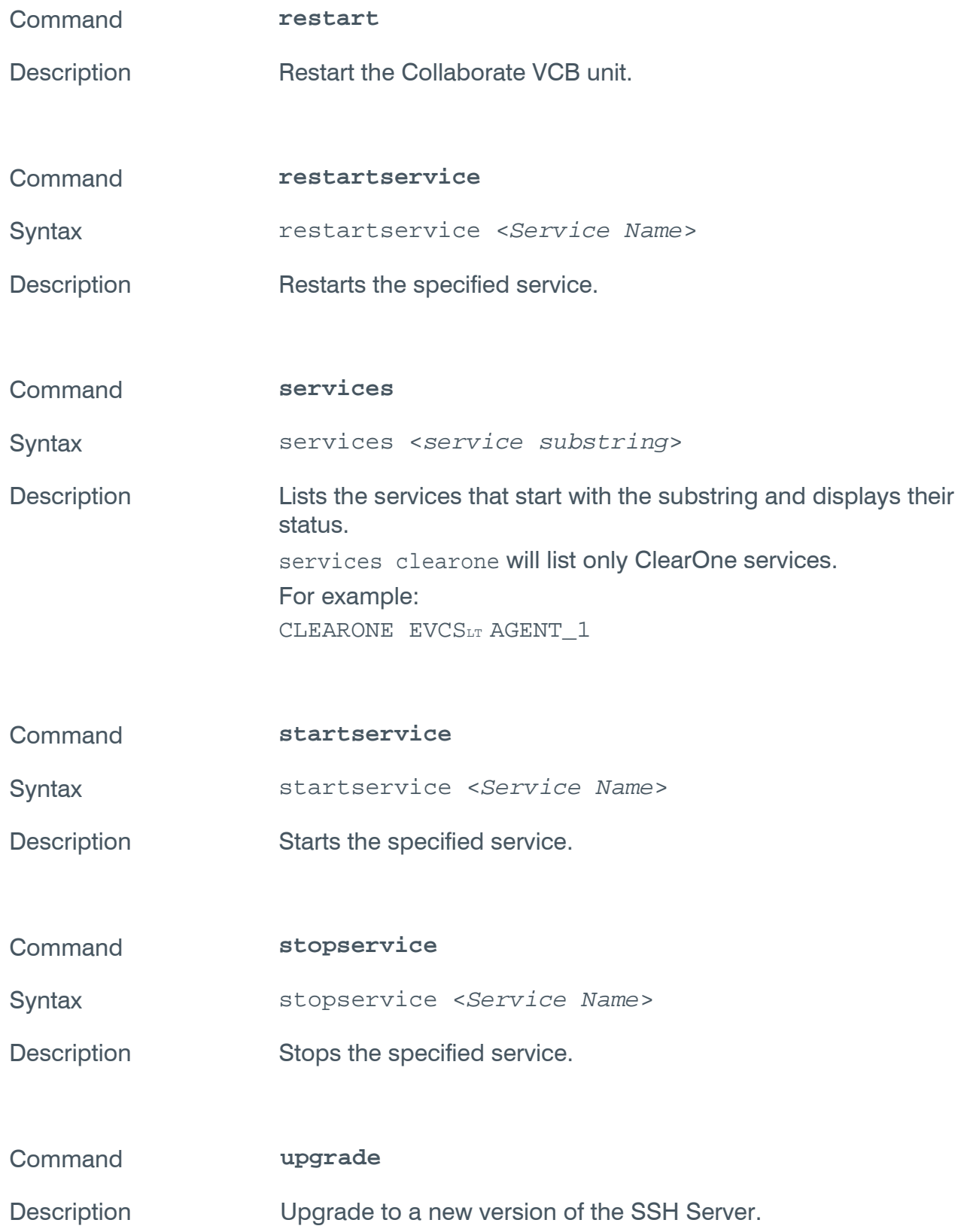